# HP OpenView ServiceCenter

适用于受支持的 Windows® 和 UNIX® 操作系统

软件版本:6.2

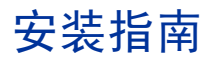

文档发行日期:2007 年 3 月 软件发行日期:2007 年 3 月

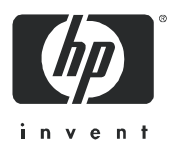

#### 担保

HP 产品和服务的唯一担保在随产品和服务提供的特别担保声明中给予了说明。在这里并无任何附加担保。 HP 不对此处出现的技术或编辑错误或遗漏问题负责。

此处包含的信息如有更改,恕不另行通知。

#### 受限权利声明

机密计算机软件。必须具有 HP 的有效许可证才能拥有、使用或复制。按照 FAR 12.211 和 12.212,并根据供 应商的标准商业许可的规定,"商业计算机软件"、"计算机软件文档"和 "商品技术数据"的使用权属于美国 政府。

#### 版权声明

© 版权所有 1996-2006 Hewlett-Packard Development Company, L.P.

本产品包含由 Eric Young 编写的加密软件 (eay@cryptsoft.com)。本产品包含由 Tim Hudson 编写的软件 (tjh@cryptsoft.com)。 Smack 软件版权所有 © Jive Software, 1998-2004。SVG Viewer、Mozilla JavaScript-C (SpiderMonkey) 和 Rhino 软件 版权所有 © 1998-2004 The Mozilla Organization。本产品包括由 OpenSSL Project 开发的用于 OpenSSL 工具包的软件 (http://www.openssl.org)。 OpenSSL 软件版权所有 1998-2005 The OpenSSL Project。保留所有权利。本产品包含由 MX4J project 开发的软件 (http://mx4j.sourceforge.net)。 MX4J 软件版权所有 © 2001-2004 MX4J Team。保留所有权利。 JFreeChart 软件 © 2000-2004, Object Refinery Limited。保留所有权利。JDOM 软件版权所有 © 2000 Brett McLaughlin、 Jason Hunter。保留所有权利。LDAP、OpenLDAP 和 Netscape Directory SDK 版权所有 © 1995-2004 Sun Microsystems, Inc.。Japanese Morphological Analyzer © 2004 Basis Technology Corp.。The Sentry Spelling-Checker Engine 版权所有 © 2000 Wintertree Software Inc.。Spell Checker 版权所有 © 1995-2004 Wintertree Software Inc.。CoolMenu software 版 权所有 © 2001 Thomas Brattli。保留所有权利。Coroutine Software for Java 归 Neva Object Technology, Inc. 所有并受美国 和国际版权法保护。 Crystal Reports Pro 和 Crystal RTE 软件 © 2001 Crystal Decisions, Inc., 保留所有权利。 Eclipse software © 版权所有 2000, 2004 IBM Corporation 和其他公司/组织。保留所有权利。版权所有 2001-2004 Kiran Kaja 和 Robert A. van Engelen, Genivia Inc.。保留所有权利。Xtree 版权所有 2004 Emil A. Eklund。本产品包含由 Indiana University Extreme ! Lab (<http://www.extreme.indiana.edu/>) 开发的软件。部分版权所有©Daniel G. Hyans, 1998。 cbg.editor Eclipse 插件版权所有 © 2002, Chris Grindstaff。本产品内嵌的软件中包括 gSOAP 软件。由 gSOAP 创建的软件 部分版权所有 © 2001-2004 Robert A. van Engelen, Genivia Inc.。保留所有权利。版权所有 © 1991-2005 Unicode, Inc.。保 留所有权利。根据 http:// www.unicode.org/copyright.html 上的 "使用条款"发布。

#### 商标声明

Java™ 和所有基于 Java 的商标和徽标是 Sun Microsystems, Inc. 在美国和其他国家/地区的商标或注册商标。

Microsoft® 和 Windows® 是 Microsoft Corporation 在美国的注册商标。

Oracle® 是 Oracle Corporation (Redwood City, California) 在美国的注册商标。

UNIX® 是 The Open Group 的注册商标。

#### 文档更新

本手册的标题页包含了下列标识信息:

- 软件版本号,用于指示软件版本
- 文档发行日期,该日期在每次更新文档时改变
- 软件发行日期,用于指示该软件版本的发行日期

要查看最新的更新或验证您所使用的文档是否为最新版本,请转至:

#### **[http://ovweb.external.hp.com/lpe/doc\\_serv/](http://ovweb.external.hp.com/lpe/doc_serv/ )**

如果您订购了合适的产品支持服务,还可以收到更新的版本或新版本。有关详细信息,请与您的 HP 销售代表联系。

## 支持

#### Peregrine 产品支持

您可以获得原先由 Peregrine 生产的产品的支持信息,如下所示:

- 如果您与 HP OpenView Services Integrator (SVI) 合作伙伴合作 (**ww[w.hp.com/managementsoftware/svi\\_partner\\_list](www.hp.com/managementsoftware/svi_partner_list)**),请与您的 SVI 代理商联系。
- 如果您拥有有效的 HP OpenView 支持合同,请访问 HP OpenView 支持网站, 然后使用 Self-Solve Knowledge Search 找到有关技术问题的答案。
- 有关支持过程和可供 Peregrine 以前生产的产品使用的工具的最新信息,我们建议您访问 HP-Peregrine 软件支持 Web 站点,网址为: **[www.hp.com/managementsoftware/peregrine\\_support](www.hp.com/managementsoftware/peregrine_support)**,您可以在该网站上下载 Customer Support Handbook (客户支持手册)。
- 如果您还有其他问题,请与您的 HP 销售代表联系。

#### HP OpenView 支持

您可以访问 HP OpenView 支持 Web 站点,网址为: **ww[w.hp.com/managementsoftware/support](www.hp.com/managementsoftware/support)**

HP OpenView 在线支持是访问互动技术支持工具的一种有效途径。作为一位尊贵的客户, 您可以 从该支持网站获得下列支持:

- 搜索感兴趣的知识文档
- 提交并跟踪支持案例和改进请求
- 下载软件修补程序
- 管理支持合同
- 查找 HP 支持联系人
- 审核可用服务的信息
- 参与其他软件客户的讨论
- 研究和注册软件培训

大多数支持地区需要您以 HP Passport 用户的身份注册和登录。还有许多地区需要支持合同。

要查找有关访问级别的更多信息,请转至: **ww[w.hp.com/managementsoftware/access\\_level](www.hp.com/managementsoftware/access_level)**

要注册 HP Passport ID,请转至: **ww[w.managementsoftware.hp.com/passport-registration.html](www.managementsoftware.hp.com/passport-registration.html)**

# 目录

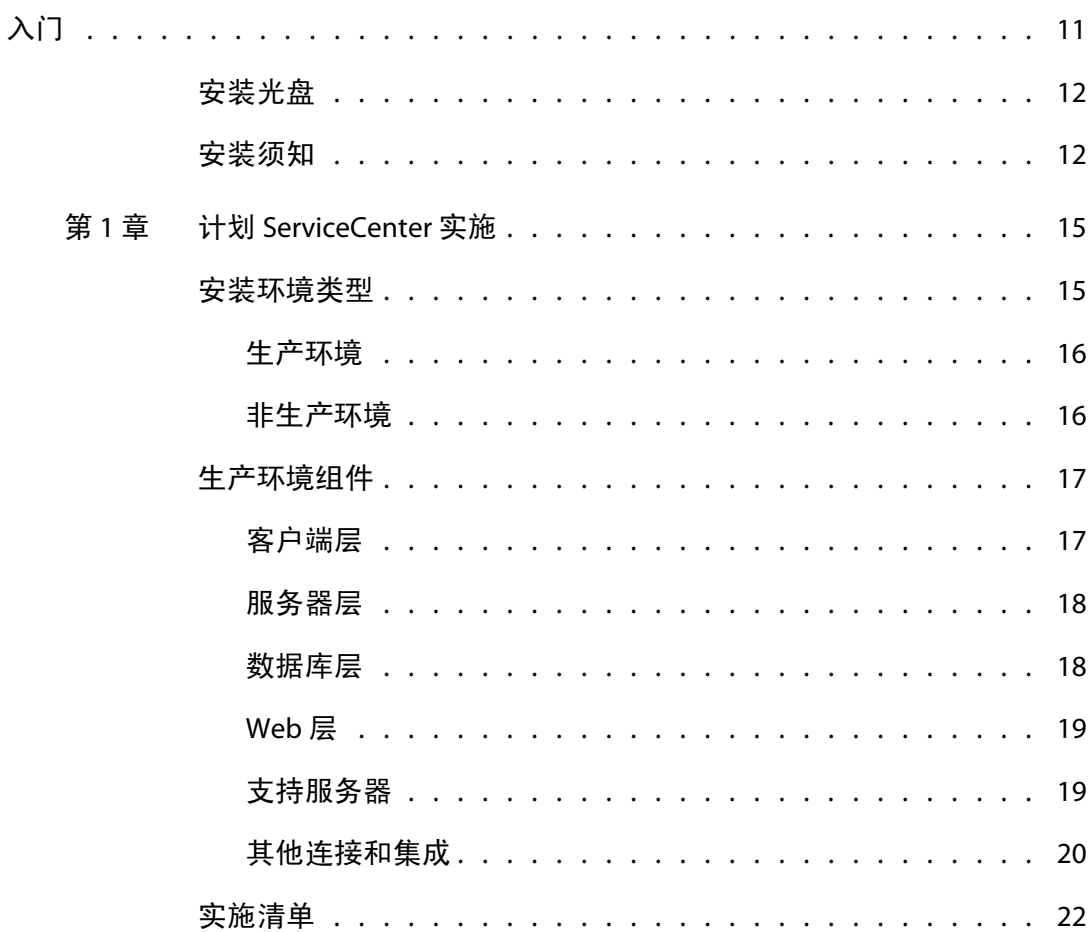

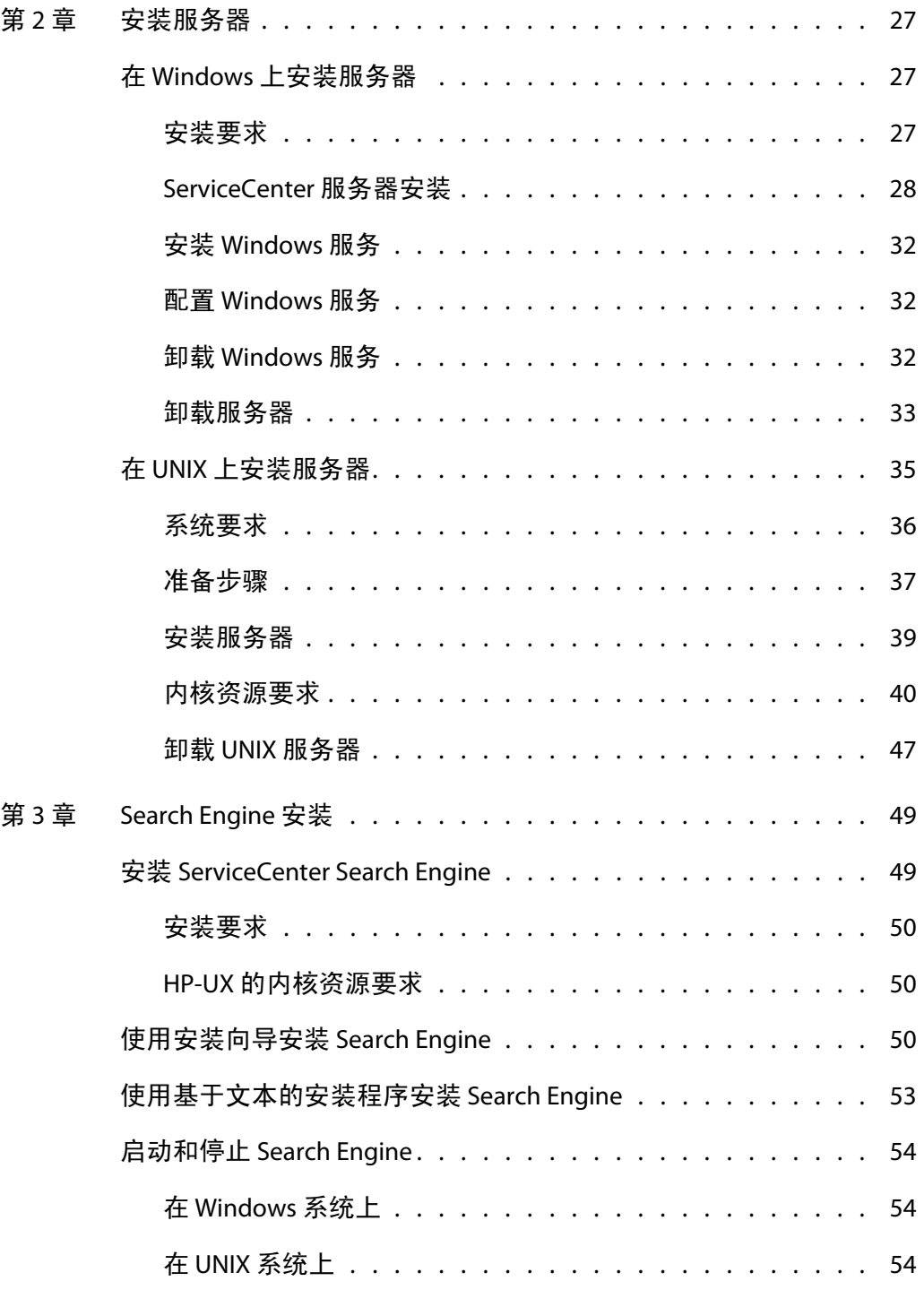

 $\label{eq:reduced} \begin{split} \mathcal{L}_{\text{c}}(\mathcal{L}_{\text{c}}(\mathbf{r})-\mathcal{L}_{\text{c}}(\mathbf{r})-\mathcal{L}_{\text{c}}(\mathbf{r}))=0. \end{split}$ 

#### 安装指南

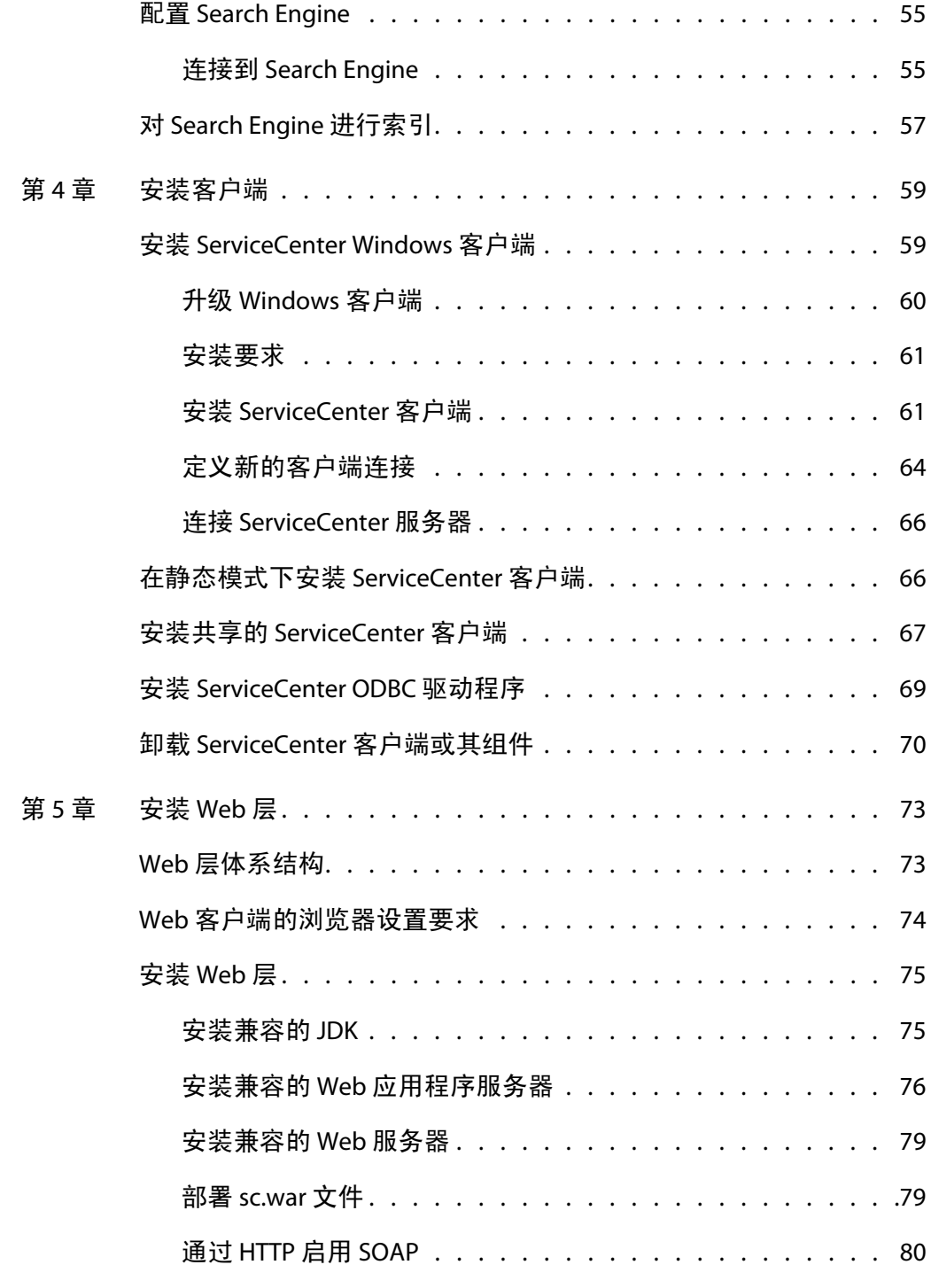

--------------

**State State** 

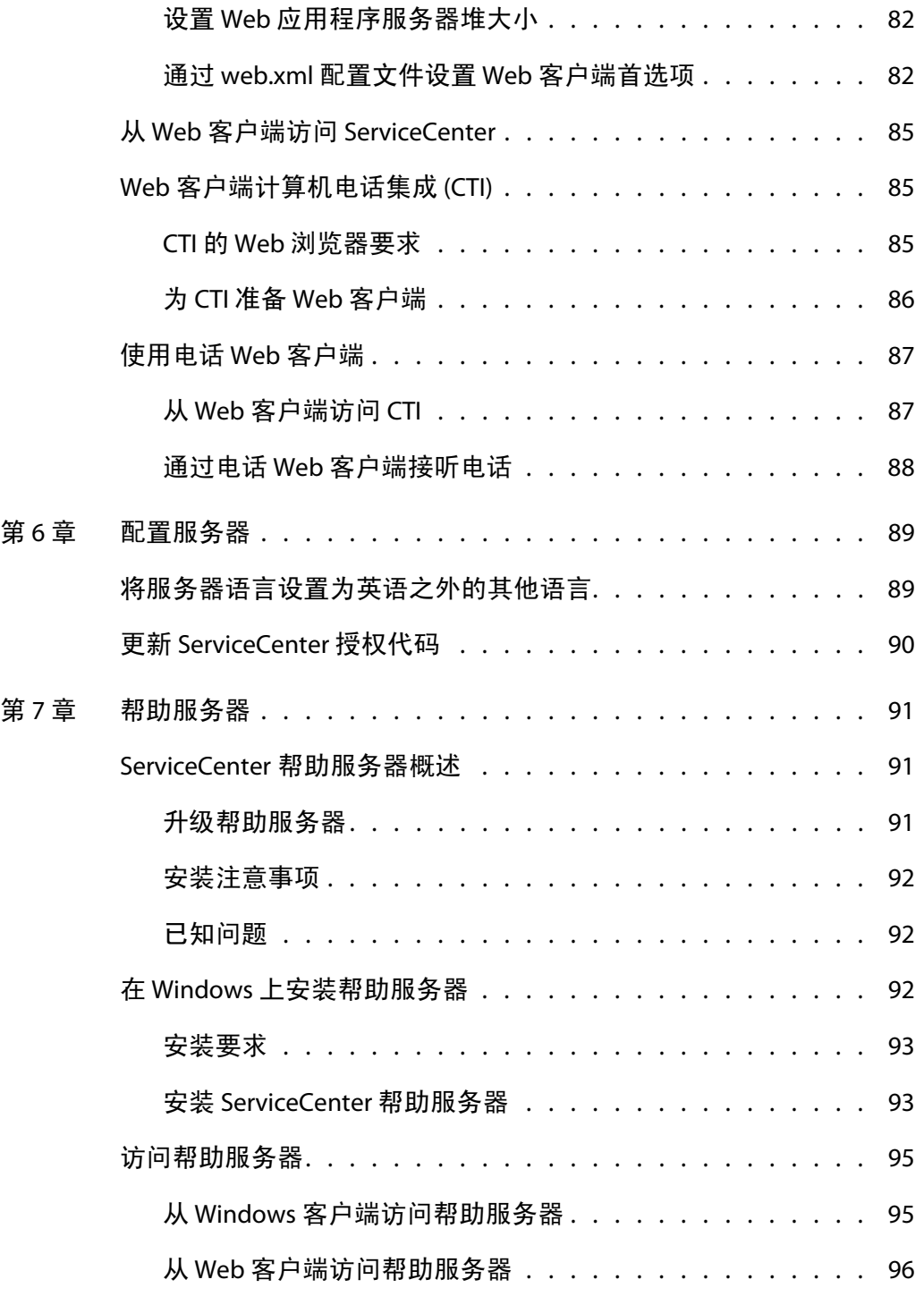

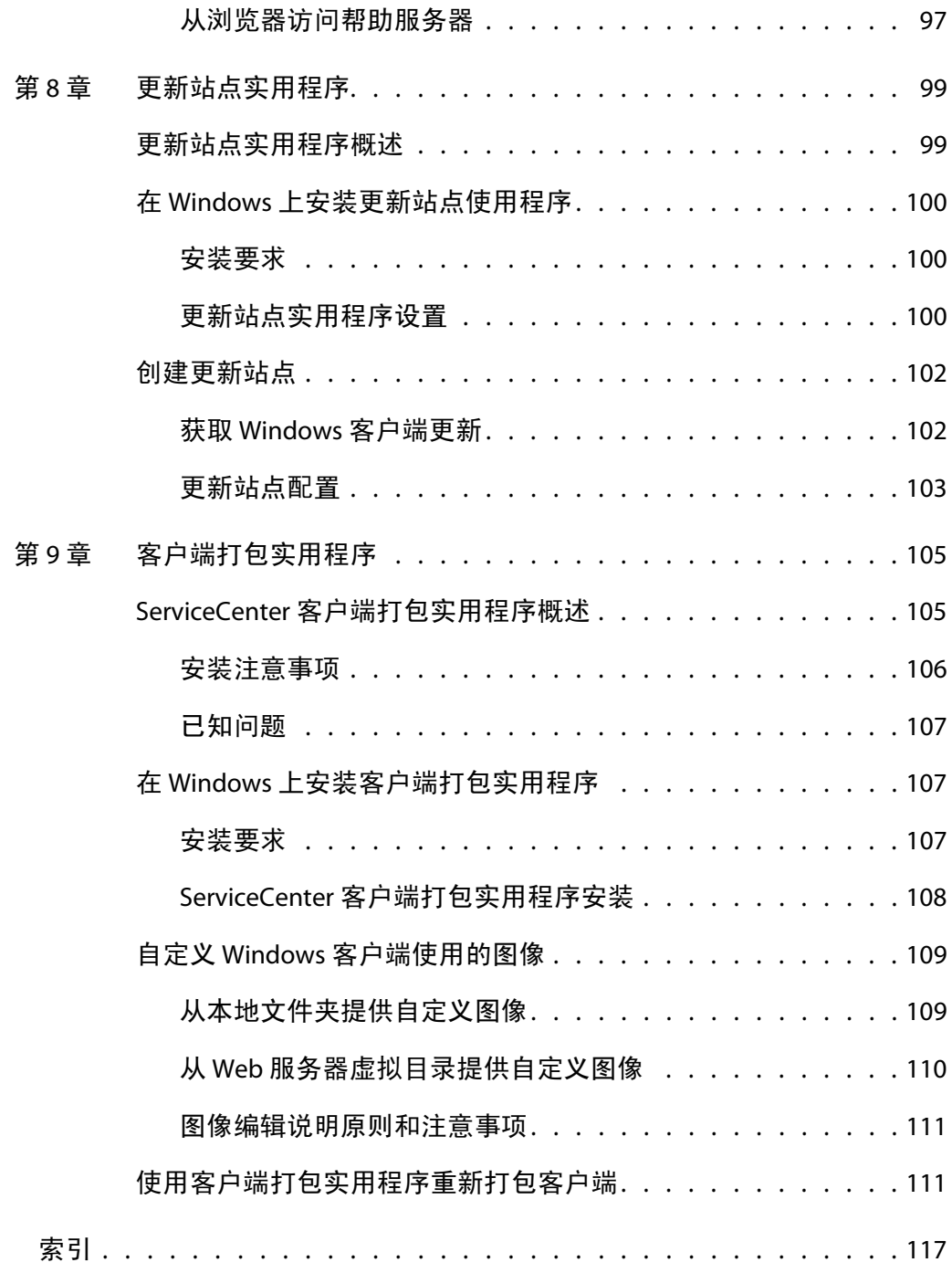

----------------

-----------

n nin

---------

**HP OpenView ServiceCenter**

# <span id="page-10-0"></span>入门

欢迎使用《ServiceCenter 6.2 安装指南》。本指南包含如何安装 ServiceCenter 6.2 服务器和客户端以及如何在 Web 服务器上部署 ServiceCenter 的说明。遵 照本指南中的步骤可以成功地完成安装过程。

《ServiceCenter 6.2 安装指南》提供以下信息:

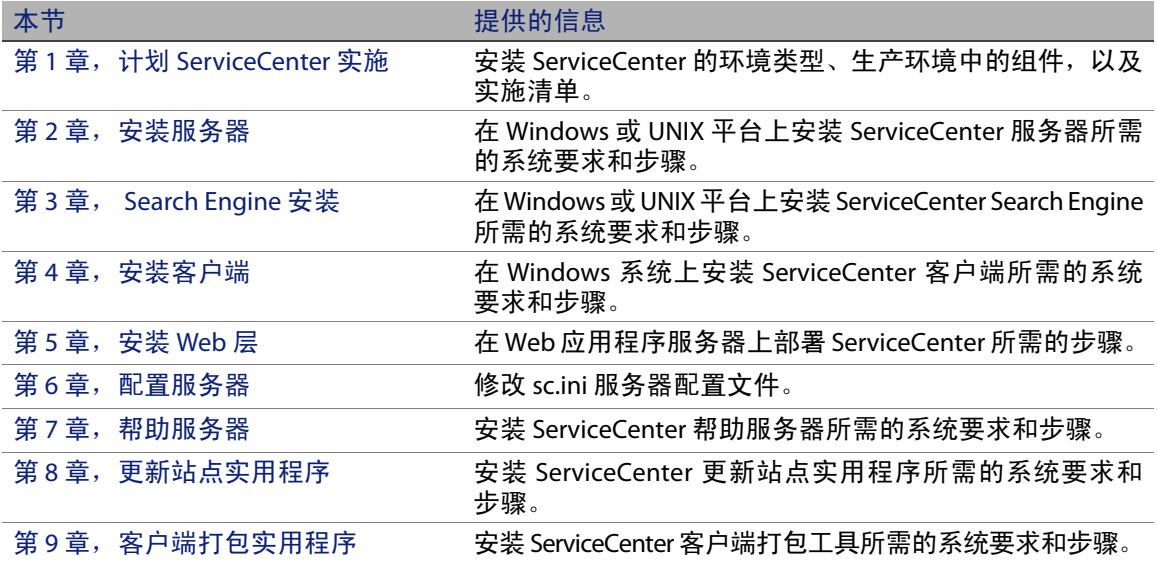

# <span id="page-11-0"></span>安装光盘

HP OpenView ServiceCenter 安装光盘包括以下内容:

- ServiceCenter 服务器安装文件
- ServiceCenter 帮助服务器安装文件
- ServiceCenter Windows 客户端安装文件
- ServiceCenter ODBC 驱动程序安装文件
- ServiceCenter 客户端打包实用程序安装文件
- Crystal Reports 文件
- ServiceCenter 更新站点实用程序 (作为存档)
- ServiceCenter 日程表 (作为 Web 应用程序存档 sccalendar .war 和 sc sccalendar.ear)
- ServiceCenter Web 层 (作为 Web 应用程序存档文件 sc.war 和 sc.ear)
- ServiceCenter 6.2 Accessibility Guide (PDF 格式)
- ServiceCenter 6.2 安装指南 (PDF 格式)

HP OpenView ServiceCenter Search Engine 的安装文件位于一张单独的光盘中。

# <span id="page-11-1"></span>安装须知

本指南中的说明假定您具备 HP OpenView ServiceCenter 和安装平台的应用 知识。

- 有关特定平台的信息,请参阅合适的平台文档。
- 有关如何使用参数自定义环境的信息,请在 ServiceCenter 6.2 联机帮助 中搜索相关参数。
- 运行 ServiceCenter 服务器之前,请参考 ServiceCenter 6.2 联机帮助。
- 有关配置和系统管理方面的信息,请参考 ServiceCenter 6.2 联机帮助。
- 有关数据库配置信息,请参考 ServiceCenter 6.2 联机帮助。

升级服务器或应用程序之前,请查看 ServiceCenter 6.2 Upgrade Guide。

**HP OpenView ServiceCenter**

# <span id="page-14-2"></span><span id="page-14-0"></span>章 1 计划 ServiceCenter 实施

本章介绍如何在公司内部实施 ServiceCenter。

本节包括以下主题:

- [安装环境类型 \(第](#page-14-1) 15 页)
- [生产环境组件 \(第](#page-16-0) 17 页)
- [实施清单 \(第](#page-21-0) 22 页)

## <span id="page-14-1"></span>安装环境类型

您可以在以下几种环境中安装 ServiceCenter:

- 生产环境
- 非生产环境
	- 开发环境
	- 测试环境
	- 报告环境

## <span id="page-15-0"></span>生产环境

在生产环境中安装 ServiceCenter 时,允许您部署定制并为目标用户群提供 服务。大多数生产环境按 24  $\times$  7 (一周七天,每天 24 小时)方式运行,可 以支持多个并行用户,并能够处理大量事务和请求。在生产环境中,为使系 统性能达到最佳,通常在专用服务器上安装 ServiceCenter 的各种组件。

### <span id="page-15-1"></span>非生产环境

下面介绍安装 ServiceCenter 的几种常见的非生产环境。

开发环境

在开发环境中安装 ServiceCenter 允许您在将产品部署到生产环境之前,对 应用程序功能进行评估以及自定义安装组件。在开发环境中,通常在拥有有 限用户和数据量的测试系统上安装所有 ServiceCenter 组件。

测试环境

测试环境是一个安装过程,紧密地反映您的生产环境,使用该环境可以测试 性能、升级、备份和恢复流程步骤。在测试环境中,通常以与生产环境相同 的配置来安装 ServiceCenter。

报告环境

报告环境是一个安装过程,可以镜像您生产环境中的数据,使用这些数据可 以生成和查看报告。在报告环境中,通常安装 ServiceCenter 使数据与生产环 境同步,但会限制访问系统的用户的数量。

## <span id="page-16-0"></span>生产环境组件

生产环境包括以下组件:

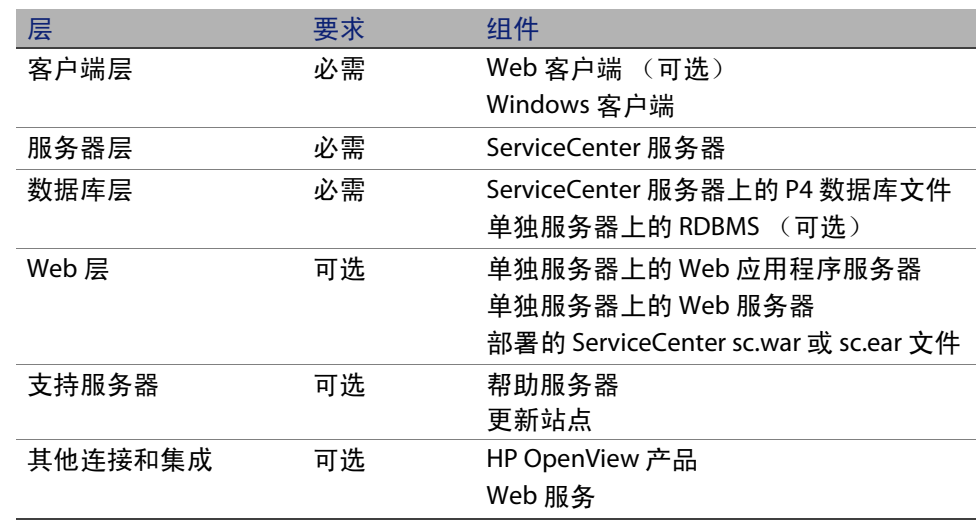

## <span id="page-16-1"></span>客户端层

客户端层包括以下两个组件:

- Web 客户端 (可选)
- Windows 客户端

Web 客户端允许用户通过 Web 浏览器连接到 ServiceCenter 服务器。您必须 安装 Web 层才能支持 Web 客户端。无需在用户桌面上安装或下载任何其他 软件。

Windows 客户端允许用户通过专用的客户端连接到 ServiceCenter 服务器。 您必须在要连接到 ServiceCenter 的每个系统上单独安装 Windows 客户端。

有关 Web 客户端与 Windows 客户端之间差异的列表,请参见 ServiceCenter 6.2 联机帮助中的 ServiceCenter 的新增功能部分。

## <span id="page-17-0"></span>服务器层

服务器层包括:

■ ServiceCenter 服务器

ServiceCenter 服务器运行 ServiceCenter 应用程序并管理客户端和 Web 层与 数据库层之间的连接。

有关 ServiceCenter 服务器的更改列表,请参见 ServiceCenter 6.2 联机帮助中 的 ServiceCenter 的新增功能部分。升级服务器之前,请参阅 ServiceCenter 6.2 Upgrade Guide。

## <span id="page-17-1"></span>数据库层

数据库层包括以下两个组件:

- P4 文件系统 (默认)
- RDBMS 服务器 (可选)

默认情况下, ServiceCenter 以 P4 文件系统格式存储 ServiceCenter 服务器上 的应用程序数据。

您也可以将 ServiceCenter 应用程序数据全部或部分转换并存储到外部 RDBMS 服务器。

有关在 P4 文件系统和在 RDBMS 上存储 ServiceCenter 应用程序数据的差异, 请参见 ServiceCenter 6.2 Database Conversion and RDBMS Support Guide。升级 应用程序之前,请参阅 ServiceCenter 6.2 Upgrade Guide。

<span id="page-18-0"></span>Web 层

Web 层是一项可选功能,包括以下组件:

- Web 应用程序服务器
- Web 服务器
- ServiceCenter sc.war 或 sc.ear 文件

Web 应用程序服务器是第三方服务器软件,可在其中部署 sc.war 或 sc.ear 文件以支持与 ServiceCenter Web 客户端的连接。

Web 服务器是第三方服务器软件, 提供与 ServiceCenter Web 客户端的 HTTP 或 HTTPS 连接。某些 Web 应用程序服务器还包括内置或绑定的 Web 服务器。

ServiceCenter sc.war 或 sc.ear 文件是您必须部署到兼容 Web 应用程序服务 器的 Web 应用程序,以便支持与 ServiceCenter Web 客户端的连接。

有关可支持的 Web 应用程序服务器和 Web 服务器列表,请参见 ServiceCenter 的兼容性列表。

## <span id="page-18-1"></span>支持服务器

支持服务器是可选功能,包括以下组件:

- 帮助服务器
- 更新站点

帮助服务器是以单独网页形式为 ServiceCenter 客户端提供 HTML 帮助的预置 Web 服务器。有关此可选功能的更多信息,请参见[帮助服务器\(第](#page-90-3) 91 页)。

"更新站点"是包含 HP OpenView 提供的更新内容的 Web 站点,ServiceCenter Windows 客户端可以通过该网站查看和下载更新内容。您可以使用更新站 点实用程序创建"更新站点"。有关此可选功能的更多信息,请参[见更新站](#page-98-2) [点实用程序 \(第](#page-98-2) 99 页)。

### <span id="page-19-0"></span>其他连接和集成

其他连接和集成是指可以连接到 ServiceCenter 服务器的其他 HP OpenView 产品或 Web 服务。这些连接包括:

- HP OpenView 产品
	- **AssetCenter**
	- **Enterprise Discovery**
	- **Network Discovery**
	- **Desktop Inventory**
	- Get-Services
	- Get-Resources
	- Get-Answers
	- **ReportCenter**
	- **BI Portal**
	- **DecisionCenter**
- 符合 HP OpenView Web 服务 API 的 Web 服务

有关可用连接和集成的列表,请参见 ServiceCenter 兼容性列表。

#### 这些组件的逻辑连接关系如下图所示。

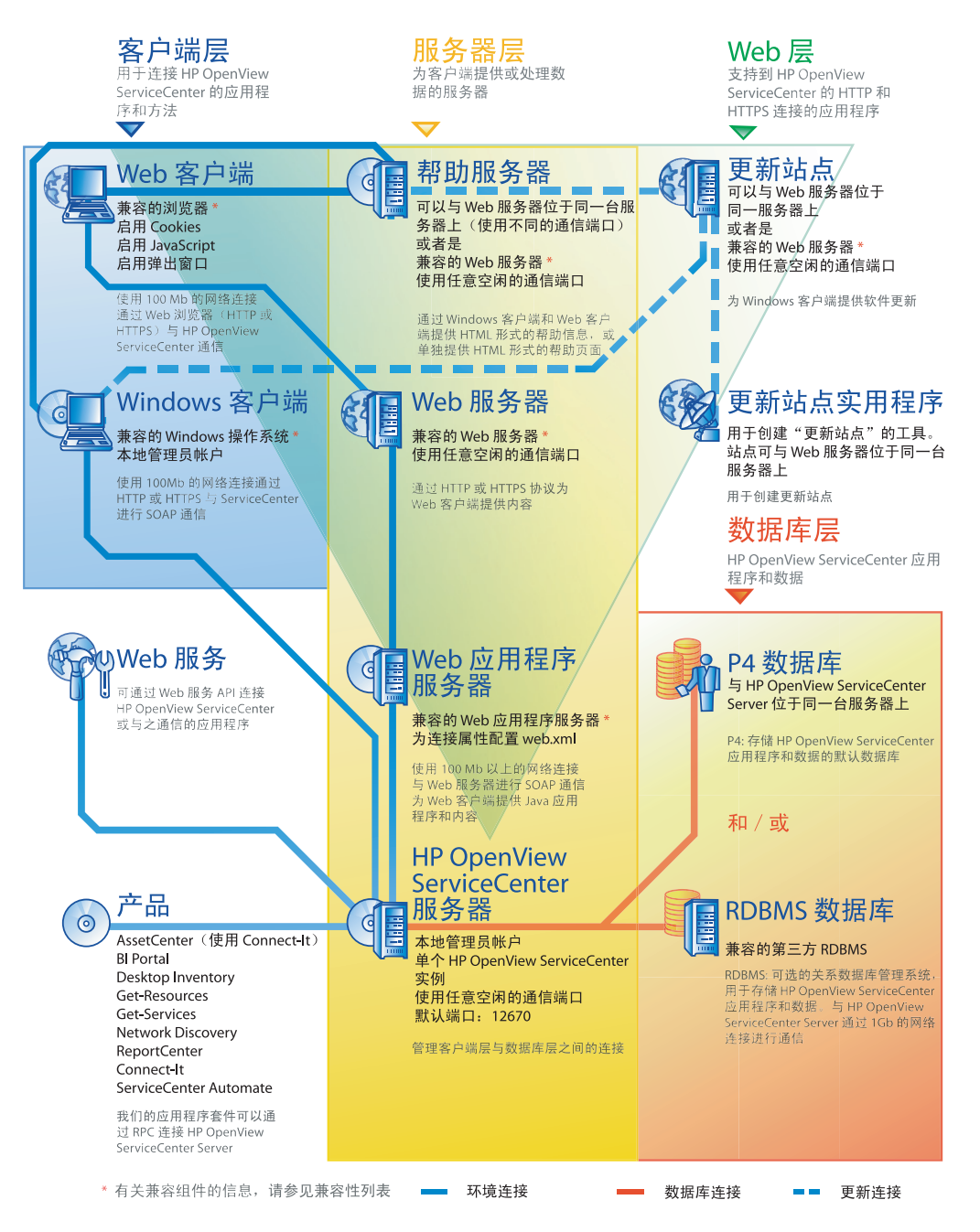

# <span id="page-21-0"></span>实施清单

ServiceCenter 6.2 版本包含了多项重要的新功能。为了最好地体现产品的价 值、便于产品与环境的集成以及为今后的支持和更新奠定基础,从一开始就 要考虑各种配置和部署方式的优劣利弊。下面的清单列出了实施和升级计 划中的注意事项以及可用的推荐步骤。

实施 ServiceCenter

1 确定 ServiceCenter 生产环境中需要使用的硬件。

有关用于确定所需服务器硬件的参考信息,请参阅 Basic Server Sizing Worksheet (基本服务器规模工作表)获取说明。此工作表可以从客户 支持网站上的 Knowledge Base (知识库)中下载。

2 是否要从以前版本的 ServiceCenter 进行升级?

是。请参阅 ServiceCenter 6.2 Upgrade Guide 获取说明。

3 是否要将保存在现有 RDBMS 上的 ServiceCenter 数据转换为新的 ServiceCenter 6.2 UTF8/Unicode 编码格式?

是。有关说明和编码注意事项,请参阅 ServiceCenter 6.2 Upgrade Guide 获 取说明。

4 是否要将 ServiceCenter 与第三方 RDBMS 一起使用?

是。请参阅 ServiceCenter 6.2 Database Conversion and RDBMS Support Guide 获取说明。

5 在开发环境下安装 ServiceCenter 服务器。

请参[阅安装服务器 \(第](#page-26-3) 27 页)获取说明。

6 确定要连接的 ServiceCenter 客户端(Windows 客户端和/或 Web 客户端)。

请参阅 Choosing Clients Worksheet (选择客户端工作表)获取说明。此 工作表可以从客户支持网站上的 Knowledge Base (知识库)中下载。

7 是否需要安装 Windows 客户端?

是。请查看 Windows 客户端安装要求。请参[阅安装客户端 \(第](#page-58-2) 59 页) 获取说明。

8 是否需要支持 Web 客户端?

是。在开发环境下安装 ServiceCenter Web 层。请参阅安装 Web [层 \(第](#page-72-2) 73[页\)获](#page-72-2)取说明。

9 是否要将现有 ServiceCenter 数据迁移到 ServiceCenter 6.2?

是。请参阅 ServiceCenter 6.2 Upgrade Guide 获取说明。

10 是否要通过中心服务器提供联机帮助?

是。安装 Help Server。请参[阅帮助服务器 \(第](#page-90-3) 91 页)获取说明。

11 是否要通过 HP OpenView 为 Windows 客户端提供自动软件更新?

是。安装更新站点实用程序。请参阅[更新站点实用程序 \(第](#page-98-2) 99 页)获 取说明。

否。请转至[步骤](#page-23-0) 13。

12 使用更新站点实用程序创建更新站点。

请参[阅更新站点实用程序 \(第](#page-98-2) 99 页)获取说明。

<span id="page-23-0"></span>13 是否要自定义 Windows 客户端, 如更改初始屏幕、添加自定义图像、添 加公司商标、保存默认设置和连接以及配置到帮助服务器或更新站点的 连接?

是。安装客户端打包实用程序。请参[阅客户端打包实用程序\(第](#page-104-2) 105 页) 获取说明。

否。请在开发环境中安装 Windows 客户端,然后转[至步骤](#page-23-1) 16。

14 使用客户端打包实用程序自定义 Windows 客户端。

请参[阅客户端打包实用程序 \(第](#page-104-2) 105 页)获取说明。

- 15 将自定义的 Windows 客户端安装程序部署到开发环境中。
- <span id="page-23-1"></span>16 在开发环境中定制 ServiceCenter 应用程序。

请参阅 ServiceCenter 6.2 联机帮助获取说明。

17 在开发环境中使用新的功能字添加或更新操作员记录。

有关如何添加新操作员的说明以及新功能字列表,请参阅 ServiceCenter 6.2 联机帮助获取说明。

18 在开发环境中优化 ServiceCenter 界面。例如,可以添加公用收藏夹和图表 板、定制在 Web 层中查看的窗体,以及为需要辅助功能的用户定制窗体。

有关如何添加新收藏夹和图表板、为 Web 层定制窗体以及解决辅助用户 需求的说明,请参阅 ServiceCenter 6.2 联机帮助获取说明。

19 配置 ServiceCenter 服务器以接受与外部数据源的连接以及与应用程序 (如 Connect-It、 Get-It、 ODBC 和 Web 服务)的集成。

有关启用与其他应用程序的集成,请参阅 ServiceCenter 6.2 联机帮助获 取说明。

有关可以连接到 ServiceCenter 并与其共享数据的应用程序的列表,请参 阅 ServiceCenter 兼容性列表。

20 测试开发环境。

检查客户端和服务器自定义设置、客户端连接以及系统的整体性能。更 正所存在的问题并重新测试开发环境。

21 将开发环境转换为或移植到生产环境。

要转换开发环境,请将 ServiceCenter 服务器连接到生产环境所在的网络 并部署生产环境必需的客户端。

要将开发环境移植到生产环境中,请创建应用程序和操作员自定义的卸 载文件并将该文件加载到生产环境系统中。请参阅 ServiceCenter 6.2 联 机帮助获取说明。

**HP OpenView ServiceCenter**

<span id="page-26-3"></span><span id="page-26-0"></span>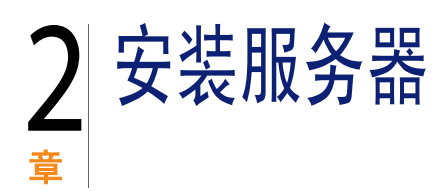

可以在 Windows 或 UNIX 服务器上安装 ServiceCenter。本节包含有关安装要 求以及如何安装服务器的信息。有关启动和停止服务器的信息,请参考 ServiceCenter 联机帮助。

本节包括以下主题:

- 在 Windows [上安装服务器 \(第](#page-26-1) 27 页)
- 在 UNIX [上安装服务器 \(第](#page-34-0) 35 页)

有关如何升级服务器的说明,请参考 ServiceCenter Upgrade Guide。

有关如何安装知识管理搜索引擎的说明,请参见 [Search Engine](#page-48-2) 安装 (第 49 [页\)。](#page-48-2)

# <span id="page-26-1"></span>在 Windows 上安装服务器

安装服务器的过程通过 Microsoft Installer (MSI) 技术来实现。安装服务器后可 以配置服务器设置。

## <span id="page-26-2"></span>安装要求

- 兼容的 Windows 操作系统 (请参见 ServiceCenter 兼容性列表)
- 操作系统安装了最新的 Windows 更新
- 350 MB 磁盘空间
- 至少 256 MB 内存 (建议)
	- 用于测试目的, 128 MB 内存足够
	- 用于生产目的,则所需的 RAM 取决于预期需要处理的用户业务量
- 在 Windows 服务器上具有程序安装权限的本地管理员账户。

#### <span id="page-27-0"></span>ServiceCenter 服务器安装

按照下列步骤安装 ServiceCenter 服务器。

安装 ServiceCenter 服务器

- 1 使用具有本地管理员权限的用户账户登录到 Windows 服务器。
- 2 将 ServiceCenter 安装光盘插入合适的服务器驱动器。

如果在启用了自动运行的系统上安装,则会自动打开 CD Browser。如果 禁用了自动运行,您可以通过以下方法之一手动启动 CD Browser:

- 使用"Windows 资源管理器"导航到光盘目录。双击 autorun.exe。
- 从 Windows 命今提示符启动 ServiceCenter 的安装。键入以下命今:

D:\>autorun

其中 D 代表 CD-ROM 驱动器。可根据具体情况替换 CD-ROM 驱动器标 识符。

3 单击 Install ServiceCenter Server。

"ServiceCenter Server Setup"向导打开。

4 单击 Next 以阅读并选择接受许可协议。

5 选择 I accept the terms in the License Agreement 选项。

Next 按钮将处于可用状态。

- "Select Installation Folder"页面打开。
- 6 请执行下列操作之一:
	- 单击 Next 以接受默认的安装文件夹。

默认的安装文件夹为: C:\Program Files\Peregrine Systems\ServiceCenter 6.2\Server\

- 注意:6.2 服务器不能安装在任何其他 ServiceCenter 版本上。如果您尝试在 以前的版本上安装,安装程序将提示您移除 ServiceCenter。
	- 单击 Change 以选择其他安装位置。
- 7 单击 Next 以选择安装类型。
	- 要安装所有程序功能,请选择 Complete。转[至步骤](#page-29-0) 9。
	- 要选择想要安装的程序功能,请选择 Custom。

"Custom Setup"页面打开。

- 8 对于每个功能组件,请选择下列选项之一:
	- Will be installed on local hard drive 仅安装所选功能
	- Entire feature will be installed on local hard drive 安装所选功能以及 该功能的所有子功能
	- Entire feature will be unavailable 不安装所选功能

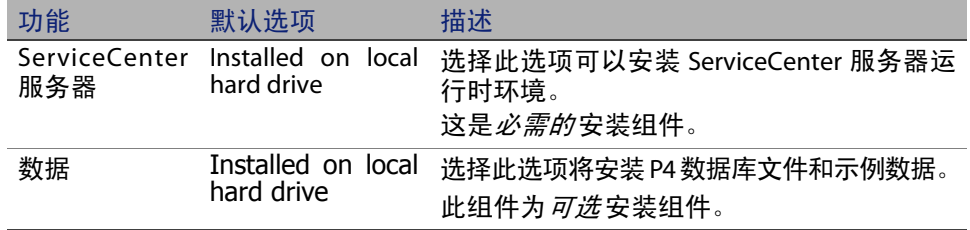

- 提示:如果要从以前版本的 ServiceCenter 进行升级,则不必安装数据文件。 有关从以前版本的 ServiceCenter 服务器进行升级的更多信息,请参阅 ServiceCenter 6.2 Upgrade Guide。
	- a 如有必要,请单击 Change 以更改安装文件夹的位置。

默认的安装文件夹为: C:\Program Files\Peregrine Systems\ServiceCenter 6.2\Server\

- 注意:6.2 服务器不能安装在任何其他 ServiceCenter 版本上。如果您尝试在 以前的版本上安装,安装程序将提示您移除 ServiceCenter。
	- b 单击 Help 以查看安装图标的解释说明。
	- c 单击 Space 以查看每个功能所需的空间量以及您系统的可用空间。
- <span id="page-29-0"></span>9 单击 Next 准备进行安装。

"Ready to Install"页面打开。

10 单击 Install 开始复制安装文件。

单击 Cancel 可以停止安装。

安装完成时将打开 "InstallShield Wizard Completed"向导页面。

11 要自动配置服务器,请选择 Configure **ServiceCenter Service** 选项。

注意:也可以通过编辑 sc.ini 配置文件来配置 ServiceCenter 服务器。

12 单击 Finish 退出 "Setup"向导。

服务器安装已完成。

如果选中"Configure Server"选项,则会打开"Configuring HP OpenView ServiceCenter Server"向导。

13 单击 Next 查看或更改默认的 sc.ini 配置文件。

14 根据需要更新以下参数。

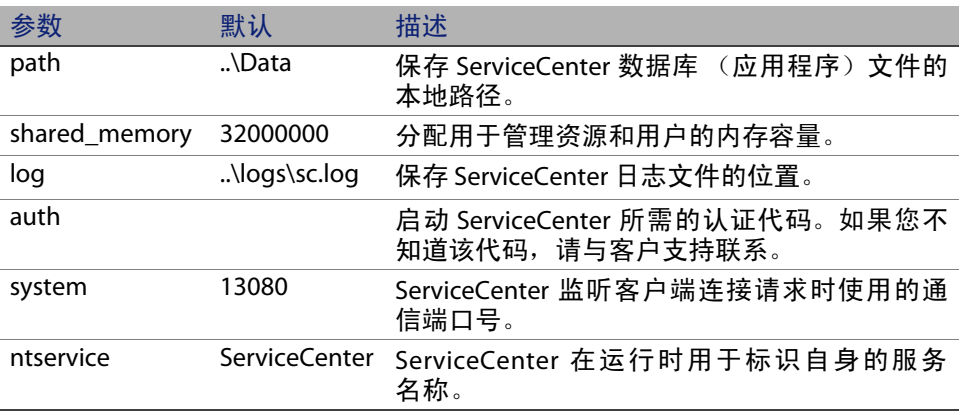

重要信息:如果要在同一台计算机上安装多个 ServiceCenter 服务器实例, 必须更改 ServiceCenter 服务名称。您必须为每个 ServiceCenter 服务器实例提供唯一的服务名称。

- 注意:可以从 ServiceCenter 联机帮助中获得 sc.ini 文件中存储的参数的完 整列表。
- 15 单击 Next 安装 Windows 服务。
- 注意:也可以稍后通过"开始"菜单安装 Windows 服务。请参见安装 [Windows](#page-31-0)  [服务 \(第](#page-31-0) 32 页)。

16 单击 Finish 结束配置。

17 在 "Setup CD Browser"中单击 Exit Install。

您必须先启动服务器,用户才能访问 ServiceCenter。有关启动服务器的信 息, 请参考 ServiceCenter 联机帮助。

#### <span id="page-31-0"></span>安装 Windows 服务

您可以在任何安装了 ServiceCenter 服务器的计算机上手动安装 Windows 服务。

安装 Windows 服务

- 1 使用具有本地管理员权限的用户账户登录到 Windows 服务器。
- 2 单击开始 > 程序 > **ServiceCenter 6.2** > ServiceCenter Server > Install Service。

## <span id="page-31-1"></span>配置 Windows 服务

可以通过编辑 sc.cfg 文件来配置 Windows 服务在启动 ServiceCenter 时使用 的启动参数。此配置文件位于您的 ServiceCenter 安装目录下的 RUN 子文件夹 中。可以在此文件中键入任何 ServiceCenter 命令行参数, Windows 服务将 在启动 ServiceCenter 时运行这些命令。例如,您可以按如下所示更改默认的 servlet 容器入口。

scenter -servletcontainer -httpPort:16200 -httpsPort:16201

键入启动参数时,每个参数单独占用一行。有关更多信息,请参见 ServiceCenter 联机帮助。

### <span id="page-31-2"></span>卸载 Windows 服务

您可以在任何安装了 ServiceCenter 服务器的计算机上手动移除 Windows 服务。

卸载 Windows 服务

1 使用管理员账户登录到 ServiceCenter 服务器。

2 单击开始 > 程序 > ServiceCenter Server > Remove Service。

批处理文件将移除 Windows 服务。

#### <span id="page-32-0"></span>卸载服务器

卸载服务器的过程通过 Microsoft Installer (MSI) 技术来实现。可以使用以下两 种方法之一卸载服务器:

- 通过 "添加/删除程序"卸载服务器。请参见[通过 "添加/删除程序"](#page-32-1) [卸载 \(第](#page-32-1) 33 页)。
- 从 ServiceCenter 安装光盘卸载服务器。 请参见从安装光盘卸载 ( 第 34 页 )。
- 重要信息:该服务器卸载过程会特意保留所有数据库文件和服务器配置设 置。如果要从系统完全卸载 ServiceCenter,您必须手动删除这些 文件。如果不需要保留任何现有的服务器数据,Hewlett-Packard Development Company, L.P. 建议您删除整个服务器安装文件夹。
- <span id="page-32-1"></span>通过"添加/删除程序"卸载 通过 "添加/删除程序"卸载服务器
	- 1 停止 ServiceCenter 服务。

有关启动服务器的信息,请参考 ServiceCenter 联机帮助。

2 在 Windows 主菜单中,单击开始 > 设置 > 控制面板 > 添加/删除程序。

"添加/删除程序"对话框打开。

3 滚动浏览到 ServiceCenter Server 程序并单击删除。

此时显示一条提示您确认删除程序的消息。

4 单击是。

该过程需要几分钟时间。还会显示其他一些信息,指示当前的卸载进度。 完成卸载后会返回"添加 / 删除程序"对话框。

5 单击关闭。

#### <span id="page-33-0"></span>从安装光盘卸载

从安装光盘卸载服务器

1 停止 ServiceCenter 服务。

有关启动服务器的信息,请参考 ServiceCenter 联机帮助。

2 将 ServiceCenter 安装光盘插入合适的服务器驱动器。

如果在启用了自动运行的系统上安装,则会自动打开 CD Browser。如果 禁用了自动运行,您可以通过以下方法之一手动启动 CD Browser:

- 使用"Windows 资源管理器"导航到光盘目录。双击 autorun.exe。
- 从 Windows 命令提示符启动 ServiceCenter 安装。键入以下命令:

D:\>autorun

其中 D 代表 CD-ROM 驱动器。可根据具体情况替换 CD-ROM 驱动器标 识符。

3 单击 Install ServiceCenter Server。

"ServiceCenter InstallShield Wizard"打开。

4 单击 Next。

"Remove the Program"窗口打开。

5 单击 Remove。

该过程需要几分钟时间。还会显示其他一些信息,指示当前的卸载进 度。完成后,"InstallShield Wizard Completed"页面打开。

- 6 单击 Finish。
- 7 单击 Exit Install 关闭 CD Browser。

# <span id="page-34-0"></span>在 UNIX 上安装服务器

"在 UNIX 上安装服务器"一节包括以下主题:

- [系统要求 \(第](#page-35-0) 36 页)
- [准备步骤 \(第](#page-36-0) 37 页)
- [安装服务器 \(第](#page-38-0)39页)
- [内核资源要求 \(第](#page-39-0) 40 页)

有关当前平台要求和兼容性的完整信息,请访问客户支持 Web 站点: <http://www.hp.com/managementsoftware/support>。

## <span id="page-35-0"></span>系统要求

安装 ServiceCenter 之前,请确保系统满足以下要求。

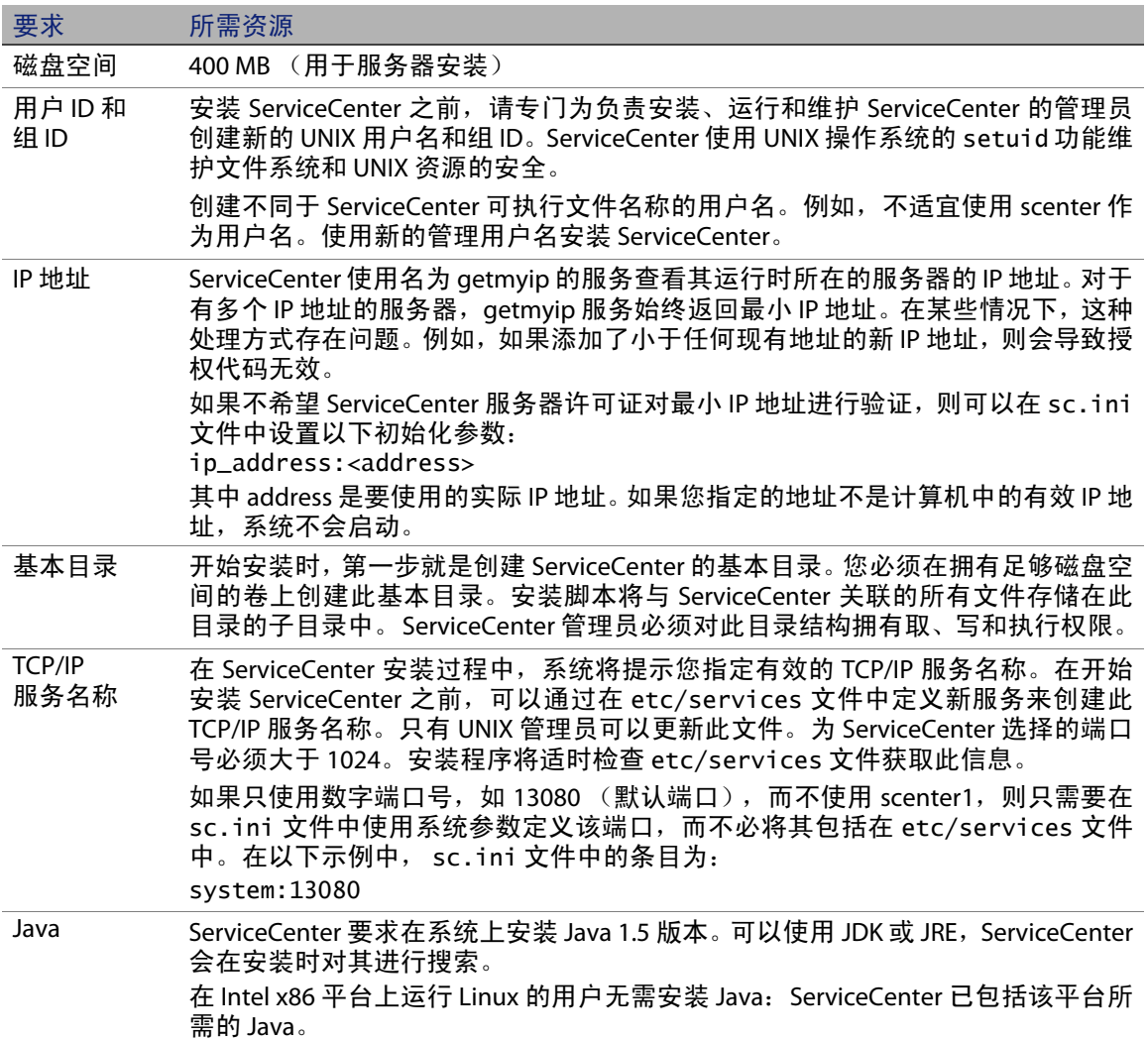
警告: 不要以 root 账户安装 ServiceCenter。如果从 root 账户安装 ServiceCenter 系统,您将无法运行 ServiceCenter 服务。

ServiceCenter 服务器使用以下资源。

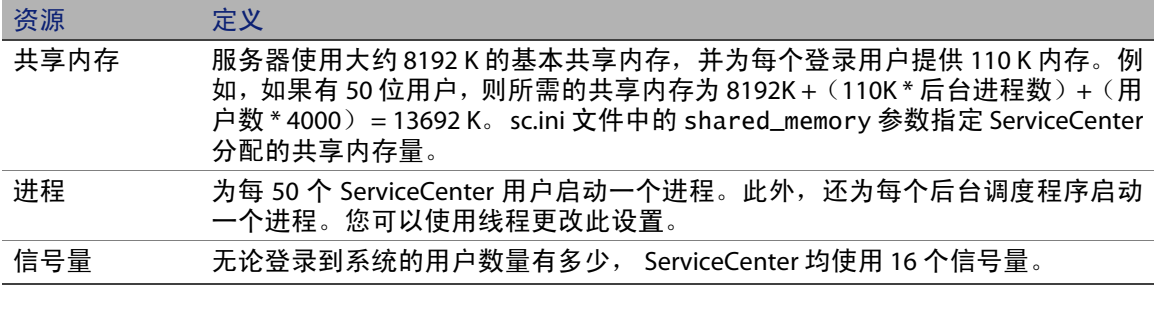

#### 其他信息

安装 ServiceCenter 之前,请查看以下信息。

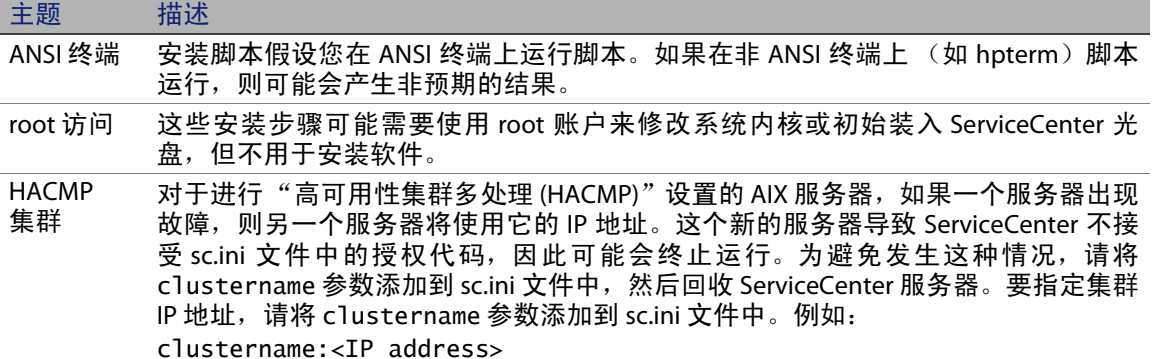

### 准备步骤

以下是有关变量值的格式约定,具体值取决于特定安装:

< 变量 >

在执行安装步骤时,如果出现以括号括起的变量,则表示可以为该变量指定 不同的值。不要将括号作为命令输入的部分 (< >)。

服务器资源

安装前的准备

- 确定 ServiceCenter 的安装位置。请执行下列操作之一:
	- 为 ServiceCenter 创建安装目录。

例如,在命令提示符下,键入 mkdir <sc>,其中 <sc> 是 ServiceCenter 安装的基本目录。

- 使用安装脚本创建目录。运行安装脚本的用户必须拥有可以创建新 目录的权限。
- 将环境变量添加到合适的外壳脚本中,如 login.profile。

ServiceCenter 二进制文件的运行依赖于多个库。为确保系统使用正确的 二进制文件,系统库路径需要包括 ServiceCenter RUN 目录。您可以通过 修改以下环境变量提供必要的库路径。

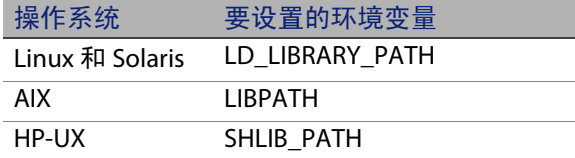

您需要将目录 . 和 <sc>/RUN 添加到库路径中,这样才能使用 scstart 命令启 动 ServiceCenter。可以将这些目录作为外壳登录或配置文件脚本的一部分添 加。有关如何设置环境变量的更多信息,请参阅您的操作系统文档。

例如,在使用 bash shell 的 Linux 上,在 ~/.profile 文件中添加以下命令可 正确设置库路径:

set LD\_LIBRARY\_PATH=.:<sc>/RUN:\$LD\_LIBRARY\_PATH export LD\_LIBRARY\_PATH

在本例中,请将 <sc> 替换为 ServiceCenter 安装的基本目录。

警告: 不要以 root 账户安装 ServiceCenter。如果从 root 账户安装 ServiceCenter 系统,除非为 ServiceCenter 管理用户授予所有权和许可权限, 否则 无法运行 ServiceCenter 服务。创建拥有 ServiceCenter 的用户 ID。

### 安装服务器

安装 ServiceCenter 服务器

- 1 将 ServiceCenter 光盘插入驱动器中。
- 2 装入 CD-ROM 驱动器。
- 3 运行可执行脚本:
	- ./install.sh

安装脚本检测当前运行的操作系统。

注意:安装脚本位于光盘根目录下。

- 4 在安装脚本提示符下键入 yes 同意许可协议。
- 5 在安装脚本提示符下键入要安装 ServiceCenter 的安装目录。
- 注意:系统验证指定的所有目录名称。如果指定了无效目录,安装将生成错 误消息。
- 6 请执行下列操作之一:

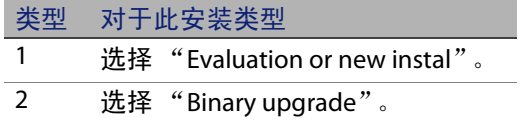

系统将花费几分钟时间读取光盘的内容、解压缩文件和创建日志目录。

7 键入 TCP/IP 端口号或命名服务,然后按 Enter 键。

只有在系统服务文件中指定了服务名称才可以使用命名服务。此值必须 大于 1024。

如果指定了端口号,而不是命名服务,则会出现一条声明找不到服务名 称的错误消息。如果出现这种情况:

8 要使用指定的端口,则键入 y 并按 Enter 键。

要选择新端口,则键入 n 并按 Enter 键。指定新端口并按 Enter 键。

9 键入您的授权代码并按 Enter 键。

当 您 购 买 产 品 时 会 获 得 授 权 代 码。有 关 更 多 信 息,请 参 见 [更 新](#page-89-0) ServiceCenter [授权代码 \(第](#page-89-0) 90 页)。有关获取授权代码的信息,请与客 户支持联系。

安装脚本将运行并生成 sc.ini 示例文件。

10 按 Enter 键。

安装脚本将收集内核安装数据并将信息存储在名为 kernel.data 的文件 中。kernel.data 文件位于 ServiceCenter 安装子目录中。

11 按 Enter 键。

服务器安装完成。

#### 内核资源要求

ServiceCenter 服务器的运行需要使用共享内存和信号量。您可以在大多数 UNIX 系统上通过内核配置参数来配置这些资源。

内核配置支持 ServiceCenter 使用 Unix IPC(进程间通信)功能。每个新连接 都会衍生一个新的 scenter 进程。然后,所有这些进程使用 IPC 进行交互和 管理共享资源。

- 重要信息:下列内核资源要求是运行 ServiceCenter 服务器所需的最低值。 将这些值添加到当前或默认设置,以便在系统上同时运行 ServiceCenter 和其他程序或产品。
- 注意: 对于所有平台, 共享内存最大单位以兆字节 (MB) 表示。例如, 为 30 位 用户提供服务的 HP-UX 服务器的 shmmax 值为 11534336 字节 (11 MB)。

#### AIX 服务器

您不必在 AIX 系统上调整内核配置,因为它们可以自动进行调整。

#### HP-UX 服务器

#### 共享内存

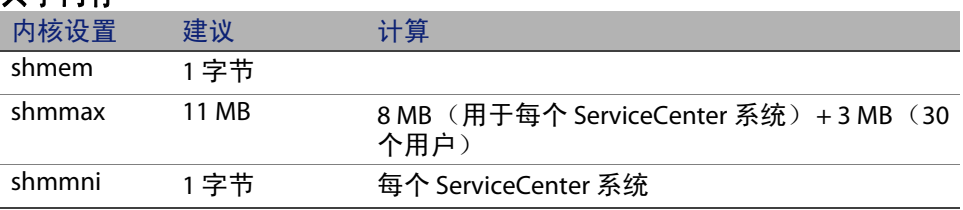

#### 进程

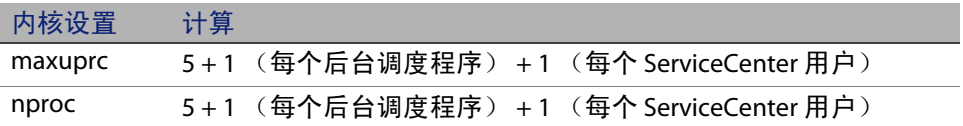

#### <span id="page-40-0"></span>**IPC** 参数

使用 SAM 实用程序可以在 HP-UX 上配置内核 IPC 参数。

注意: 要启动 SAM 实用程序, 您必须是 root 用户或具有 superuser 权限。

启动 SAM 之前,请先定义 DISPLAY 环境变量。例如,如果主机(或 X 终端) 的名称为 eagle, 则在外壳提示符下键入以下命令。

■ 如果使用 Bourne 或 Korn 外壳:

DISPLAY=eagle:0 # export DISPLAY

■ 如果使用 C 外壳:

setenv DISPLAY eagle:0

#### 配置内核 IPC 参数

- 1 启动 SAM。
- 2 从主菜单中选择 "Kernel Configuration"选项。
- 3 选择 "Configurable Parameters"选项。
- 4 修改 IPC [参数 \(第](#page-40-0) 41 页)中指定的内核参数。

修改完必要的参数的后,SAM 实用程序将引导您完成重新启动系统的步骤。 必须重新启动系统才能激活更改。

#### **Maxdsiz** 参数

HP-UX maxdsiz 参数为每个进程设置最大数据段大小。此数据段可由虚拟内 存 (交换空间)和实际内存组成。系统将尝试使用实际内存来满足您的要 求。如果不足,系统将使用交换空间作为补充以达到 maxdsiz 的要求。

每个 ServiceCenter 用户需要大约 1 MB 的物理内存 (UNIX 上的常驻集大 小)。必须设置服务器平台内存大小以支持 ServiceCenter 的最大并行登录用 户数。例如,如果有 100 位 ServiceCenter 用户,则将 maxdsiz 参数设置为 100 MB 或更多。

除非进程需要使用大量静态数据存储空间,否则,不必将 maxdsiz 参数的值 增加到超过系统用户数量所需的值。不要将 maxdsiz 值设置为最大大小 (944 MB),因为专用内存映射文件和共享库数据同样占用动态存储区空间。

下列值可接受。

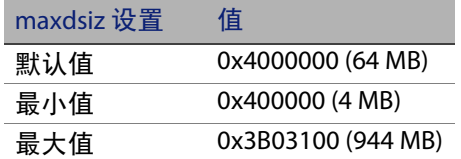

如果 maxdsiz 值对于用户数和运行进程来说太小,系统将对调用进程返回错 误消息。太小的值可能会导致进程终止。

您可以使用 IPC [参数 \(第](#page-40-0) 41 页) 中描述的 SAM 实用程序进程更改 maxdsiz 参数。

#### 环境变量

要在 HP-UX 上运行 6.2 servlet 模式, 必须设置 LD\_PRELOAD 环境变量。预置 的 scstart 脚本设置此变量。但是,如果您使用的不是 scstart 而是您自己 的脚本,则必须在脚本中设置此变量。

重要信息: 不要在您的 .profile、.cshrc 或其他类似的文件中设置此变量, 因 为它可能会阻止 ServiceCenter 之外的其他程序正常运行。

下面的错误消息表示启动脚本中没有设置 LD\_PRELOAD 环境变量。

- Can't shl\_load() a library containing Thread Local Storage: <SC\_RUN\_DIRECTORY>/jre/lib/PA\_RISC2.0/server/libjvm.sl
- /usr/lib/dld.sl:Can't shl\_load() a library containing Thread Local Storage:.../RUN/jre/lib/PA\_RISC2.0/server/libjvm.sl
- /usr/lib/dld.sl:Exec format error

#### **Linux** 服务器

默认的共享内存限制 (SHMMAX 和 SHMALL) 是 32 MB, 但是可以在 proc 文 件系统中更改这个值,而不用重新启动系统。例如,指定 128 MB:

```
# echo 134217728 >/proc/sys/kernel/shmall
# echo 134217728 >/proc/sys/kernel/shmmax
```
您可以使用 sysctl.conf 控制这些参数。将下列行添加到 /etc/sysctl.conf 文 件中:

kernel.shmall = 134217728  $k$ ernel.shmmax = 134217728W

该文件通常在启动时处理,但也可以在启动后调用 sysctl.conf。

启动 ServiceCenter 服务器时,必须关闭 Linux 安全功能 exec-shield-randomize。如 果启用了 exec-shield-randomize, 预置的 scstart 脚本会向您发送错误消 息,但不会启动服务器。但是,如果您使用的不是 scstart 而是您自己的脚 本,则在 exec-shield-randomize 启用的情况下服务器可以启动,但稍后会出 现故障。

/proc/sys/kernel/exec-shield-randomize 文件控制 Exec-Shield 是否要使 VM 映 射。使用下列任一选项可以关闭 exec-shield-randomize:

 使用以下命令: echo 0 > /proc/sys/kernel/exec-shield-randomize

/proc/sys/kernel/exec-shield-randomize 的默认值为 1。

- 将以下行添加到 /etc/sysctl.conf 文件中: kernel.exec-shield-randomize=0
- 将以下行添加到 /etc/grub.conf 文件中:

exec-shield=0

### Solaris 服务器

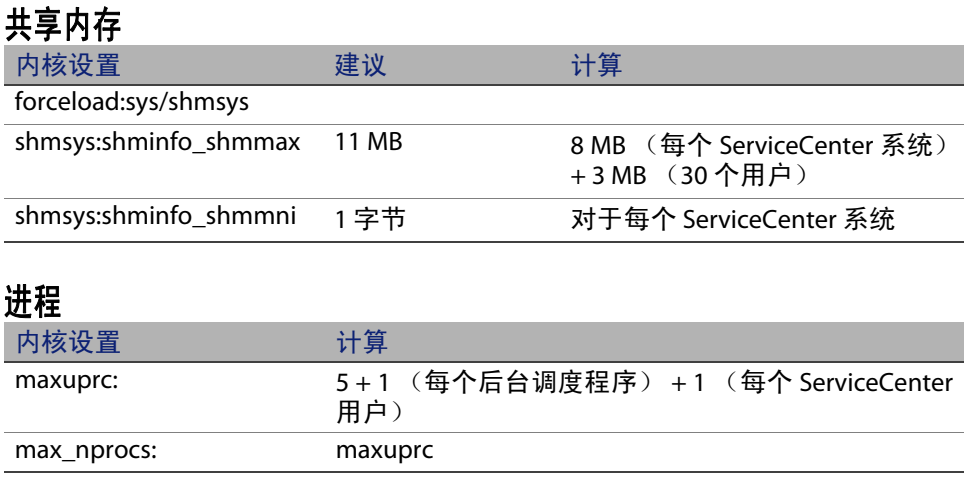

#### **IPC** 参数

可以使用 /etc/system 文件控制内核参数。操作系统将在初始化时读取 /etc/ system 文件以定义初始内核参数。

配置内核 IPC 参数

1 修改 /etc/system 文件, 根据需要更改内核参数。默认情况下不启用 IPC 系统。将以下语句附加到该文件的末尾:

```
* /etc/system sample file
* Customize kernel parameters
* These statements initialize the IPC subsystem
forceload:sys/shmsys
forceload:sys/shmsys
forceload:sys/msgsys
*
* SEM
set semsys:seminfo_semmap=60
set semsys:seminfo_semmni=100
set semsys:seminfo_semmns=1000
set semsys:seminfo_semmnu=30
set semsys:seminfo_semmsl=50
set semsys:seminfo_semopm=10
set semsys:seminfo_semume=15
set semsys:seminfo_semvmx=32767
set semsys:seminfo_semaem=16384
*
* SHM
set shmsys:shminfo_shmmax=67108864
set shmsys:shminfo_shmmni=100
set shmsys:shminfo_shmmin=1
set shmsys:shminfo_shmseg=10
*
set max_nprocs=1200
set maxusers=64
set maxuprc=800
```
2 重新启动系统以使更改生效。键入:

cd / usr/sbin/shutdown -i6 -y -g0 AIX 服务器数据集大小

数据集大小的默认上限为 1 GB。如果 scdb 超过了这一限制值,必须增加该 值以容纳 scdb 文件。

增加数据集大小上限

1 登录到 AIX 服务器。

2 运行 ulimit -a:

\$ ulimit -a time(seconds) unlimited file(blocks) 2097151 data(kbytes) 2000000 stack(kbytes) 32768 memory(kbytes) 32768 coredump(blocks) 2097151 nofiles(descriptors) 2000

如果所生成的数据结果 (千字节)为 2000000 (块),每块包含 512 字 节, 则此 UNIX 用户的最大数据文件大小为 2,000,000 块 x 512 字节。结 果为 1 GB, 该值为默认上限。

3 要将该值增加到 2GB,请键入以下命令:

\$ ulimit -f 4005000

为数据集指定无限空间量

键入以下命令:

\$ ulimit -f unlimited

### 卸载 UNIX 服务器

卸载 ServiceCenter 服务器

- 1 停止 ServiceCenter 服务器。
- 2 删除所有 ServiceCenter 服务器目录和子目录。

**HP OpenView ServiceCenter**

# 章 3 Search Engine 安装

您可以在 Windows 或 UNIX 服务器上安装 HP OpenView ServiceCenter Search Engine。本节包含有关安装要求以及如何安装和配置 Search Engine 的信息。

"知识管理"应用程序是随常规服务器安装一起安装的,但是 Search Engine 必须单独安装。

本节包括以下主题:

- 安装 [ServiceCenter Search Engine](#page-48-0) (第49页)
- [使用安装向导安装](#page-49-0) Search Engine (第 50 页)
- [使用基于文本的安装程序安装](#page-52-0) Search Engine (第 53 页)
- 启动和停止 [Search Engine](#page-53-0) (第 54 页)
- 配置 [Search Engine](#page-54-0) (第 55 页)
- 对 [Search Engine](#page-56-0) 进行索引 (第 57 页)

# <span id="page-48-0"></span>安装 ServiceCenter Search Engine

有两种安装 ServiceCenter Search Engine 的方法。您可以使用安装向导安装 Search Engine, 也可以使用基于文本的安装程序进行安装。安装 Search Engine 后就可以配置 Search Engine 的设置。

重要信息:要运行 Search Engine 安装程序,必须安装 JVM。

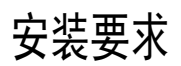

- 512 MB RAM
- 3 GB 磁盘空间
- 800 MHz 或更高频率的处理器
- 400 MB 空间,指定用于 /tmp (UNIX) 和 \TEMP (Windows)

### <span id="page-49-1"></span>HP-UX 的内核资源要求

要在 HP-UX 上运行 "知识管理", 请配置下列内核参数。

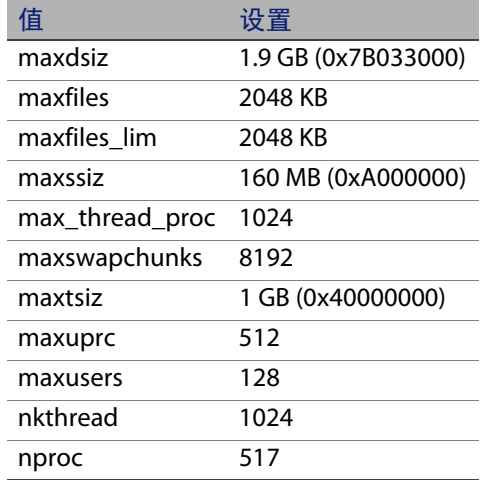

# <span id="page-49-0"></span>使用安装向导安装 Search Engine

使用安装向导安装 ServiceCenter Search Engine

- 1 将 Search Engine 安装光盘插入合适的服务器驱动器。
- 2 启动 HP OpenView ServiceCenter Search Engine 安装向导。

如果在启用了自动运行的 Windows 系统上安装,则向导会自动启动。如 果禁用了自动运行,则可以通过下列方法之一手动启动向导。

在 Windows 系统上

从 GUI 导航至光盘目录。

双击 setupwin32.exe。

 从命令提示符启动安装: 键入以下命令:

D:\>setupwin32

其中 D 代表 CD-ROM 驱动器。可根据具体情况替换 CD-ROM 驱动器 标识符。

在 UNIX 系统上

对于 HP-UX, 请确保设置了 HP-UX [的内核资源要求 \(第](#page-49-1) 50 页) 中所述 的内核配置参数。

 从 GUI 启动安装: 装入光盘并导航至光盘目录。

> 双击与您的 UNIX 系统相匹配的可执行脚本,例如 Solaris 系统对应的 是 setupsolaris, AIX 系统对应的是 setupaix。

■ 从命今提示符启动安装: 插入光盘并将目录更改为装入位置。

运行您的 Unix 系统匹配的可执行脚本,例如:Solaris 系统对应的是 ./setupsolaris, AIX 系统对应的是 ./setupaix

"ServiceCenter Search Engine Setup"向导打开。

3 单击 Next 以阅读并选择接受许可协议。

4 选择 I accept the terms in the License Agreement 选项。

Next 按钮将处于可用状态。

5 单击 Next 以接受默认的安装文件夹。

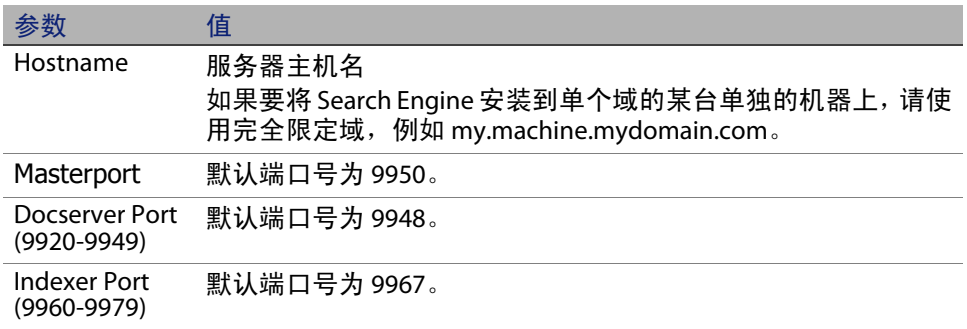

重要信息:请记录这些设置,因为您需要用它们来配置 ServiceCenter 与 Search Engine 通信。

6 单击 Next 以提供安装目录。

Windows 的默认安装路径为:

C:\Program Files\Peregrine Systems\ServiceCenter 6.2\Search Engine

如有必要,单击 Change 可以选择其他位置。

- 7 单击 Next 以审核安装摘要信息。
- 8 单击 Install 以开始复制安装文件。单击 Cancel 停止安装。

安装完成后,"InstallShield Wizard"会打开一个对话框。

- 9 如果您使用的是 UNIX 系统,则请运行位于 <Search Engine install path>/ 目录下的 InstallConfiguration.sh。
- 10 单击 Finish 退出向导。

# <span id="page-52-0"></span>使用基于文本的安装程序安装 Search Engine

使用基于文本的安装程序安装 ServiceCenter Search Engine

- 1 将 Search Engine 安装光盘插入合适的服务器驱动器。
- 2 运行安装程序。

在 Windows 系统上

打开命令提示符,然后键入下列命令:

D:\>setupwin32 -console

其中 D 代表 CD-ROM 驱动器。可根据具体情况替换 CD-ROM 驱动器标识符。

在 UNIX 系统上

- a 插入光盘并将目录更改为装入位置。
- b 运行您的 Unix 系统匹配的可执行脚本,例如:Solaris 系统对应的是 ./setupsolaris -console,AIX 系统对应的是 ./setupaix -console。
- 3 在安装脚本提示符下键入 yes,同意许可协议。
- 4 在安装脚本提示符下键入要安装 ServiceCenter 的安装目录地址。
- 注意:系统验证指定的所有目录名称。如果指定了无效目录,安装将生成错 误消息。

系统将花费几分钟时间读取光盘的内容、解压缩文件和创建日志目录。

- 5 在安装脚本提示符下键入主机名,然后按 Enter 键。
- 注意:如果要在单独域中安装 Search Engine,请使用完全限定域,例如 mymachine.mydomain.com。
- 6 在安装脚本提示符下键入主端口号,然后按 Enter 键。默认端口号为 9950。
- 7 在安装脚本提示符下键入 Docserver 端口号 (9920-9949),然后按 Enter 键。默认端口号为 9948。
- 8 在安装脚本提示符下键入 Indexer 端口号 (9960-9979), 然后按 Enter 键。 默认端口号为 9967。
- 重要信息:请记录这些设置,因为您需要用它们来配置 ServiceCenter 与 Search Engine 通信。

服务器安装完成。

9 如果您使用的是 UNIX 系统,则请运行位于<Search Engine install path>/ 目录下的 InstallConfiguration.sh。

# <span id="page-53-0"></span>启动和停止 Search Engine

### 在 Windows 系统上

安装程序将创建名为 KMSearch 的服务。用其启动和停止 Search Engine。此 服务会在安装完成后自动启动。

### 在 UNIX 系统上

将以下对象添加到 sc.ini 文件中:

对于 HP-UX

plugin0:libkmplugin.sl

对于所有其他的 UNIX 版本

plugin0:libkmplugin.so

您的安装文件夹中有 3 个可执行脚本。

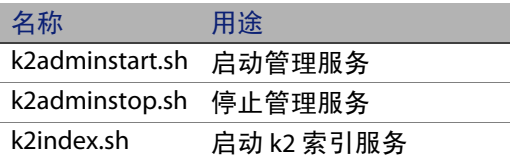

先运行 k2adminstart.sh 可执行脚本文件, 然后运行 k2index.sh 为 Search Engine 启动索引服务。

# <span id="page-54-0"></span>配置 Search Engine

您必须先设置连接性并对 Search Engine 进行索引, 然后才能使用 Search Engine。

### 连接到 Search Engine

连接到 Search Engine

- 1 以具有 KM ADMIN 配置文件的用户身份登录。
- 2 打开服务 > 知识管理 > 管理 > 环境。
- 3 要将默认的知识查看组指定给所有操作员,请选中此复选框。
- 4 指定搜索服务器的主机名。此名称必须与您在安装服务器时指定的主机 名一致。

通过查看位于 C:\Program Files\Peregrine Systems\ServiceCenter 6.2\Search Engine\KMSearch.cfg 路径下的配置文件,可以确认您获得 的信息是否正确。

单击验证服务器以验证与 Search Engine 的连接。

5 指定样式文件的映射驱动器。默认的路径为 C:\Program Files\Peregrine Systems\ServiceCenter 6.2\Search Engine\data\ stylesets。

单击验证路径以验证路径和映射设置是否正确。

- 6 请确保 Search Engine 和 ServiceCenter 服务器在 stylesets 文件夹中具有 读写权限。
- 注意:如果 Search Engine 被安装在单独的机器上,则您将需要在 Search Engine 和 ServiceCenter 服务器之间共享 stylesets 文件夹。使用此设置的共享 名称和路径,以便将 environment 窗体中的样式文件路径设置为 stylesets 文件夹。
- 7 指定 Search Engine 管理端口号。此端口号必须与您在安装服务器时指 定的端口号一致。如果您没有更改默认端口号,请使用字段中给定的默 认值。
- 8 指定 Search Engine indexer 端口号。此端口号必须与您在安装服务器时 指定的端口号一致。如果您没有更改默认端口号,请使用字段中给定的 默认值。
- 9 指定 Search Engine 搜索端口号。此端口号必须与您在安装服务器时指 定的端口号一致。如果您没有更改默认端口号,请使用字段中给定的默 认值。
- 10 指定搜索可返回的最大文档数。
- 11 指定默认的到期时间。如果用户在使用 "提供新文档"功能创建文档时 指定了过期时间,则此处指定的时间限制将被覆盖。
- 12 指定搜索结果的样式文本。使用此样式表控制搜索返回信息的外观样 式。此样式表与 HTML css 样式表类似。
- 13 注销 ServiceCenter, 然后再次登录。

### <span id="page-56-0"></span>对 Search Engine 进行索引

某些操作需要执行完全重新索引。这些操作包括:

- 初始设置 (无索引)
- 更改 "键入信息"或 "字段定义"选项卡上的任意值。

在下列情况下,您可能也需要执行完全重新索引:

- 存在大量的更改或新文档时
- 搜索速度变慢时

更新应用到索引时以增量索引文件的形式添加。如果您的知识库应用了多 项更改,则增量索引文件会使 Search Engine 的速度降低,因为它必须针对 每个文档执行查询。每次完全重新索引都会构建一个新的、性能更好的干净 索引,这类似于硬盘碎片整理。对大型知识库进行完全重新索引,可能会对 系统资源造成重大影响,因为系统要从更改缓存中移除对知识库所做的全 部更改。

- 注意: 如果您已经在 environment 页面上正确配置了 Search Engine, 则只能 重新索引知识库或获取知识库的状态。如果无法找到 Search Engine, 系统将通过消息框通知您。
- 对 Search Engine 进行索引
- 1 以具有 KM ADMIN 配置文件的用户身份登录。
- 2 打开服务 > 知识管理 > 管理 > 管理知识库。
- 3 单击搜索以调出知识库列表。
- 4 对于每个知识库,请检查信息是否正确,然后单击完全重新索引。有关 每个字段的描述,请参考字段帮助。
- 5 如果索引不存在,将创建索引。如果索引存在,则它将被删除,然后重 新创建。创建索引后, Docs 字段将不再为空白。

创建索引后,用户便能够在下一次登录时访问进行了索引的文档。

# 章 4 安装客户端

ServiceCenter Windows 客户端只能安装在 Windows 工作站上。可以通过安 装 ServiceCenter Web 层来支持在其他操作系统上运行客户端。本节包含有 关安装要求以及说明如何安装 Windows 客户端的信息。

本节包括以下主题:

- 安装 [ServiceCenter Windows](#page-58-0) 客户端 (第 59 页)
- [在静态模式下安装](#page-65-0) ServiceCenter 客户端 (第 66 页 )
- 安装共享的 [ServiceCenter](#page-66-0) 客户端 (第 67 页 )
- 安装 [ServiceCenter ODBC](#page-68-0) 驱动程序 (第69页)
- 卸载 ServiceCenter [客户端或其组件 \(第](#page-69-0) 70 页)

# <span id="page-58-0"></span>安装 ServiceCenter Windows 客户端

安装客户端的过程通过 Microsoft Installer (MSI) 技术来实现。安装 Windows 客户端后,可以配置客户端到 ServiceCenter 服务器的连接。

要安装 ServiceCenter 客户端,您必须具有本地管理员权限。您的最终用户必 须对安装 ServiceCenter 客户端的目录有写权限,这样才能使用客户端。

您可以为所有要运行 ServiceCenter 客户端的用户授予对客户端安装目录的读、 写和执行权限,或执行下列步骤将工作空间和配置文件夹设置为可写位置。

将工作空间或配置文件夹设置为可写位置

- 1 从命令行键入 set, 以显示用户配置文件信息。
- 2 单击"开始" > "程序" > "ServiceCenter 6.2" > "ServiceCenter Client", 然 后右键单击 "ServiceCenter Client" > "属性"。
- 3 按下面的方法修改目标目录 (如果不使用默认位置,可根据需要进行 更改):

"C:\Program Files\Peregrine Systems\ServiceCenter 6.2\Client\ ServiceCenter.exe" -data \"%USERPROFILE%\scworkspace\" -configuration \"%USERPROFILE%\scworkspace\configuration" -vmargs -Xmx128M

- 参数 -data %USERPROFILE%\scworkspace 可创建 scworkspace 目录, 该目录下包含 .metadata 文件和为每次登录创建的文件夹。
- 参数 -configuration可强制将临时文件放置在 scworkspace下的配置 文件夹中。

客户端工作空间和配置信息则存储在以下目录中: C:\Documents and Settings\user\_name\scworkspace。

### 升级 Windows 客户端

您无法将以前的 ServiceCenter 客户端升级到 ServiceCenter 6.2 Windows 客户 端。必须在新的文件夹中安装 ServiceCenter 6.2 Windows 客户端。建议您删 除以前的 ServiceCenter 客户端,但对此不作强制要求。

重要信息:请备份您为 ServiceCenter 客户端创建的所有自定义的联机帮助 文件。因为 ServiceCenter 6.2 Windows 客户端的安装程序会覆盖 ServiceCenter 6.0.x 或 6.1.x 客户端中所有自定义的帮助文件。

### 安装要求

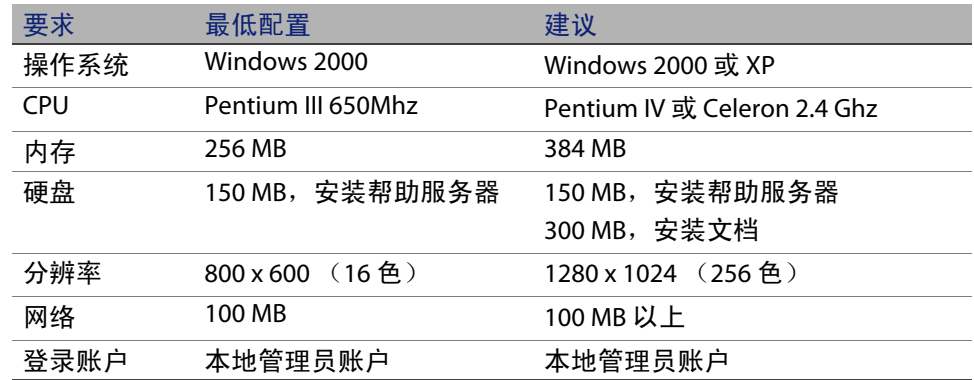

### 安装 ServiceCenter 客户端

ServiceCenter Windows 客户端安装界面以与操作系统相同的语言显示。

安装 ServiceCenter Windows 客户端

- 1 使用具有本地管理员权限的用户账户登录到 Windows 系统。
- 2 将 ServiceCenter 安装光盘插入合适的服务器驱动器。

如果在启用了自动运行的系统上安装,则会自动打开 CD Browser。如果 禁用了自动运行,则可以通过以下方法之一手动启动 CD Browser:

- 使用"Windows 资源管理器"导航到光盘目录。双击 autorun.exe。
- 从 Windows 命令提示符启动 ServiceCenter 安装。键入以下命令:

D:\>autorun

其中 D 代表 CD-ROM 驱动器。可根据具体情况替换 CD-ROM 驱动器标 识符。

3 单击 Install Windows Client。

随即会打开 "ServiceCenter Client Setup"向导。

- 4 单击 Next 以阅读并选择接受许可协议。
- 5 选择 I accept the terms in the License Agreement 选项。

Next 按钮将处于可用状态。

"Select Installation Folder"页面打开。

- 6 请执行下列操作之一:
	- 单击 Next,接受默认的安装文件夹。 默认的安装文件夹为: C:\Program Files\Peregrine Systems\ServiceCenter 6.2\Client
	- 单击 Change, 选择其他安装位置。
- 7 单击 Next 选择安装类型。
	- 要安装所有的程序功能,请选择 Complete。转[至步骤](#page-62-0) 9。
	- 要选择想要安装的程序功能,请选择 Custom。

"Custom Setup"页面打开。

- 8 对于每个功能组件,请选择下列选项之一:
	- Will be installed on local hard drive 仅安装所选功能
	- Entire feature will be installed on local hard drive 安装所选功能以及 该功能的所有子功能

■ Entire feature will be unavailable — 不安装所选功能

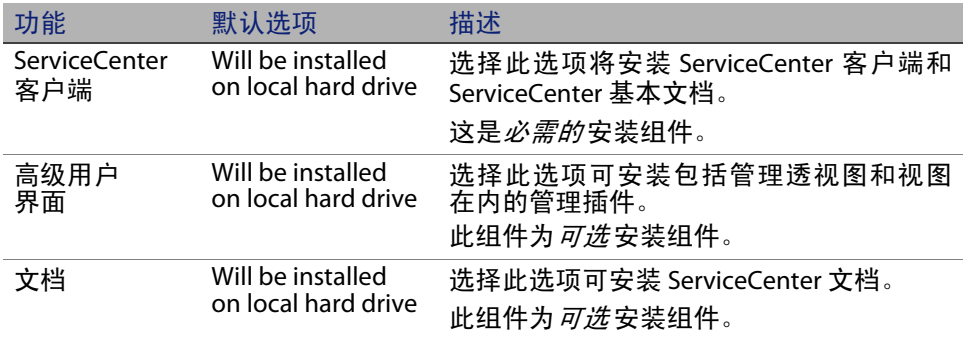

提示:安装帮助服务器后,您就可以从中心位置提供 ServiceCenter 联机帮 助。有关更多信息,请参见本指南的"帮助服务器"一章。

- 单击 Change 可更改安装文件夹的位置。 默认安装位置为: C:\Program Files\Peregrine Systems\ServiceCenter 6.2\Client
- 单击 Help 可查看安装图标的解释说明。
- 单击 Space 可查看每个功能所需的空间量以及您的系统可用空间。
- <span id="page-62-0"></span>9 单击 Next, 准备进行安装。

"Ready to Install"页面打开。

10 单击 Install 以开始复制安装文件。

单击 Cancel 可以停止安装。

安装完成时,"Completing the ServiceCenter Client Setup"向导对话框 打开。

11 单击 Finish 以退出 "Setup"向导。

客户端安装已完成。

12 在 "Setup CD Browser"中单击 Exit Install。

### 定义新的客户端连接

首次访问客户端时,系统将打开 "Connections"窗口,以便您定义与 ServiceCenter 主机服务器的连接。可以通过 "Connections"窗口添加和保 存多项连接设置。

您必须将连接设置为有效的服务器进程。安装会在 sc.cfg 文件中设置多个默 认的启动进程。

- 安装时为 Get-It、 Connect-It 和 ODBC 驱动程序指定的端口 (默认为 12670)上的监听程序。
- SCAuto 的 12690 端口上的监听程序
- 用于 HTTP 客户端 (包括 Windows、 web 和 SOAP-API)的 13080 (http) 和 13443 (https/SSL) 端口上的 servlet 容器。

如果您更改了这些设置,则客户端必须连接到新的进程。

定义新的客户端连接

1 在 Windows 主菜单中, 单击开始 > 程序 > ServiceCenter Client > ServiceCenter Client。

"Connections"窗口打开。

2 单击 New。

"Connections"窗口的 "Connections"窗格中显示新节点。

3 键入或选择 "Connection"参数。

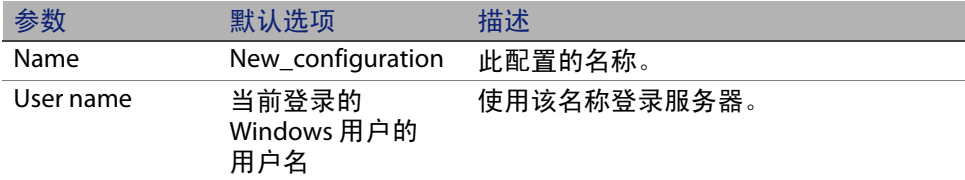

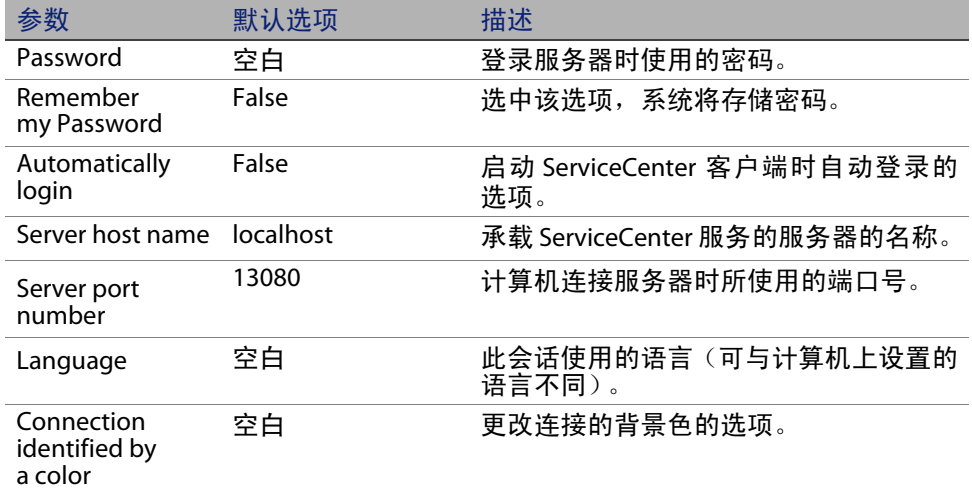

4 单击 Advanced 以设置其他连接选项。

高级功能是可选的。

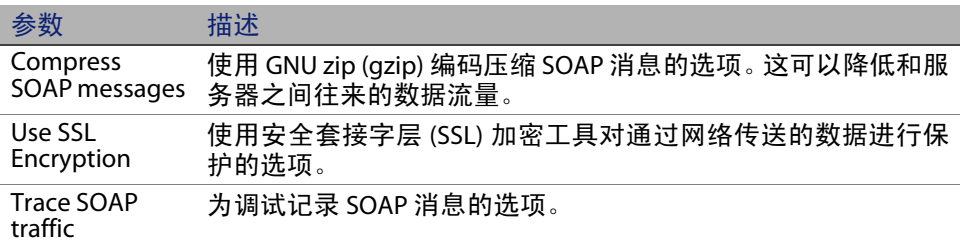

- 重要信息:您必须定义有效的 CA 证书文件才能启用 SLL 加密。安装程序中 包含一个名为 cacerts 的示例 CA 证书文件。 cacerts 文件的 Windows 安装默认位置为: C:\Program Files\Peregrine Systems\ServiceCenter 6.2\ Client\plugins\com.peregrine.commons\_6.2.0.0\
- 5 单击 OK 以添加高级功能。
- 6 单击 Apply 以添加连接。
- 7 要添加其他连接,请重复步骤 2 至 6。

注意:有关配置 Windows 客户端的其他信息,请参见 ServiceCenter 联机帮助。

### 连接 ServiceCenter 服务器

从一个 ServiceCenter 客户端可以连接多个服务器。每个连接在其各自的窗 口中打开。

连接 ServiceCenter 服务器

1 在 Windows 主菜单中, 单击开始 > 程序 > ServiceCenter Client > ServiceCenter Client。

"Connections"窗口打开。

- 2 请执行下列操作之一:
	- 双击某个连接。
	- 单击某个连接,然后单击 "Connect"按钮。

# <span id="page-65-0"></span>在静态模式下安装 ServiceCenter 客户端

可以在静态模式下从 Windows 命令提示符安装 ServiceCenter 客户端。在静 态模式下运行安装,与使用 "ServiceCenter Client Setup"向导并接受所有 默认选项进行安装的结果完全相同。

在静态模式下安装 ServiceCenter 客户端

1 单击开始 > 程序 > 附件 > 命令提示符。

Windows 命令提示符打开。

#### 2 键入以下命令之一:

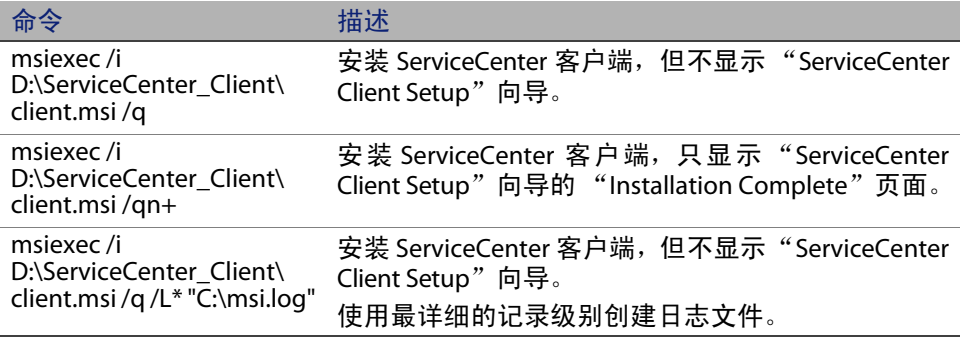

注意:对于 D:\,键入您的磁盘驱动器的驱动器号。对于 C:\msi.log,键入 用来保存安装信息的日志文件的路径和名称。

3 按 Enter 键。

"ServiceCenter Client Setup"向导在静态模式下安装 ServiceCenter 客户端。

# <span id="page-66-0"></span>安装共享的 ServiceCenter 客户端

您可以在网络共享中安装 ServiceCenter 客户端, 使多个用户可以运行共享 的客户端。在共享的客户端配置中,您可以配置每个用户使用其各自的本地 设置,也可以强制用户使用同一设置。ServiceCenter 服务器单独跟踪每个客 户端连接,不管其来源如何。

安装 ServiceCenter 客户端的共享实例

1 在网络服务器上[安装](#page-58-0) ServiceCenter 客户端。有关更多信息,请参见安装 [ServiceCenter Windows](#page-58-0) 客户端 (第 59 页)。

2 为安装有 ServiceCenter 客户端的文件夹创建 Windows 网络共享,并授予 用户访问该网络共享的权限。有关更多信息,请参考 Windows 联机帮 助。例如:

\\my\_server\ServiceCenter Client

- 3 登录到每个要使用共享客户端的用户的计算机系统。
- 4 将网络共享文件夹映射到本地系统的驱动器号。例如:

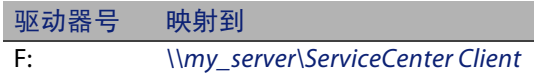

5 为该网络共享中的 ServiceCenter.exe 文件创建 Windows 快捷方式。 例如:

F:\ServiceCenter.exe

默认情况下,所有用户都共享同一客户端设置。如果您希望每个用户拥 有各自的本地客户端设置,请继续执行下一步。

6 修改 Windows 快捷方式的目标属性,在可执行文件名的后面添加以下 信息。

-data %USERPROFILE%\scworkspace\

使用 -data 参数可以指定客户端设置的存储路径。在以上参数路径示例 中,将在当前登录用户的Document and Settings文件夹中放置workspace 文件夹。

注意: 如果您的路径名中包括 spaces, 则必须将路径以双引号括起。例如: F:\ServiceCenter.exe -data "%USERPROFILE%\HP Openview ServiceCenter\workspace"

# <span id="page-68-0"></span>安装 ServiceCenter ODBC 驱动程序

使用 ReportCenter 需要安装 ServiceCenter ODBC 驱动程序。

安装 ServiceCenter ODBC 驱动程序

1 将 ServiceCenter 安装光盘插入合适的服务器驱动器。

如果在启用了自动运行的系统上安装,则会自动打开 CD Browser。如果 禁用了自动运行,则可以通过以下方法之一手动启动 CD Browser:

- 使用"Windows 资源管理器"导航到光盘目录。双击 autorun.exe。
- 从 Windows 命今提示符启动 ServiceCenter 安装。键入以下命今:

D:\>autorun

其中 D 代表 CD-ROM 驱动器。可根据具体情况替换 CD-ROM 驱动器标 识符。

2 单击 Install ODBC Driver。

"ServiceCenter ODBC Setup"向导打开。

- 3 单击 Next 以阅读并选择接受许可协议。
- 4 选择 I accept the terms in the License Agreement 选项。

Next 按钮将处于可用状态。

5 单击 Next 以选择安装文件夹。

默认安装位置为: C:\Program Files\Peregrine Systems\ServiceCenter 6.2\ODBC Driver

6 如有必要,单击 Change 可以选择其他位置。

- 7 单击 Next 以准备安装过程。
- 8 单击 Install 以开始复制安装文件。

单击"Cancel"可以停止安装。

安装完成时 "Completing the ServiceCenter ODBC Setup"向导对话框 打开。

- 9 单击 Finish 以退出 "Setup"向导。
- 10 在 "Setup CD Browser"中单击 Exit Install。

# <span id="page-69-0"></span>卸载 ServiceCenter 客户端或其组件

使用 Windows 的 "添加/删除程序"可以卸载 ServiceCenter 客户端。

卸载 ServiceCenter 客户端或组件

- 1 在 Windows 主菜单中,单击开始 > 设置 > 控制面板 > 添加/删除程序。 "添加/删除程序"窗口打开。
- 2 滚动到 ServiceCenter Client 并单击删除。

此时显示一条提示您确认删除程序的消息。

3 单击是。

该卸载过程需要几分钟时间。还会显示其他一些信息,指示当前的卸载 进度。

完成卸载后会返回"添加/删除程序"对话框。

4 单击关闭。

重要信息:该客户端卸载过程会特意保留您的客户端配置设置。如果要从系 统中完全卸载 ServiceCenter, 则必须手动删除这些文件。如果不 想保留任何现有的客户端设置, Hewlett-Packard Development Company, L.P. 建议您在卸载后删除整个客户端安装文件夹。

**HP OpenView ServiceCenter**
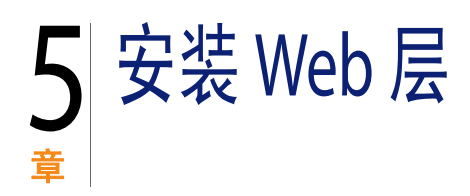

安装 Web 层后,客户端可通过 Web 界面访问 ServiceCenter 服务器。 本节包括以下主题:

- Web [层体系结构 \(第](#page-72-0) 73 页)
- Web [客户端的浏览器设置要求 \(第](#page-73-0) 74 页)
- 安装 Web [层 \(第](#page-74-0) 75 页)
- 从 Web 客户端访问 [ServiceCenter](#page-84-0) (第 85 页)
- Web [客户端计算机电话集成](#page-84-1) (CTI) (第 85 页)
- 使用电话 Web [客户端 \(第](#page-86-0) 87 页)

# <span id="page-72-0"></span>Web 层体系结构

ServiceCenter Web 层同时使用 Web 服务器和 Web 应用程序服务器,从而允 许通过 Web 浏览器访问 ServiceCenter 窗体。Web 服务器处理收到的 HTTP 请 求,而 Web 应用程序服务器运行连接 ServiceCenter 所必需的 Java 和 JSP。

注意: 某些 Web 应用程序服务器 (如 Tomcat 和 WebSphere) 包含内置的 Web 服务器。

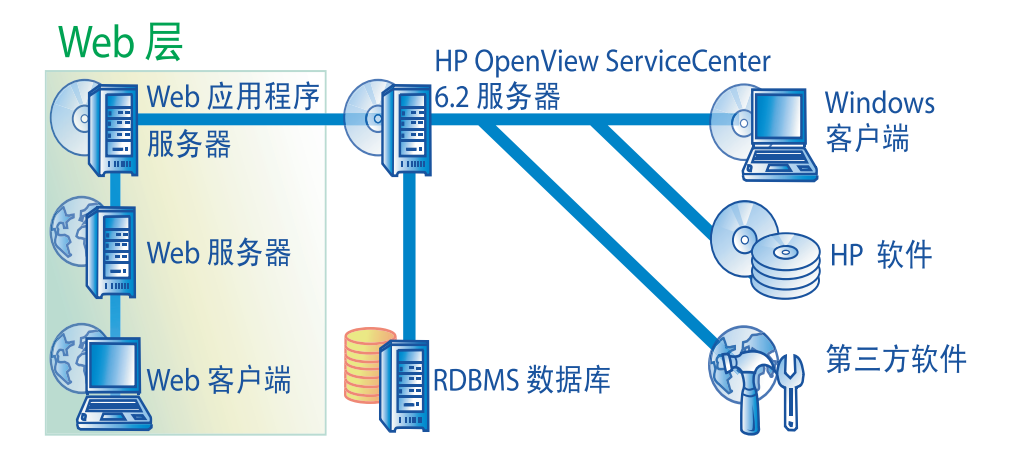

要在 Windows 或 UNIX 平台上安装 Web 层,可通过将 sc.war 文件部署到 Web 应用程序服务器来实现。大多数 Web 应用程序服务器还要求您安装 Sun J2SE Java Development Kit (JDK)。请参[见安装兼容的](#page-74-1) JDK (第 75 页)。

# <span id="page-73-0"></span>Web 客户端的浏览器设置要求

为使用户可以通过浏览器访问 Web 客户端, 必须启用以下设置和选项:

- 启用 Cookie
- 启用 Java
- 启用 JavaScript
- 启用弹出窗口。可以将 ServiceCenter 服务器 URL 添加到弹出窗口例外列表。

要显示工作流程图形视图,请安装以下 Java 组件之一:

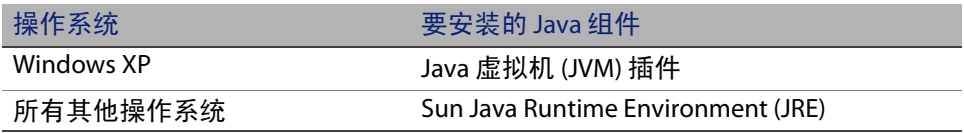

# <span id="page-74-0"></span>安装 Web 层

要安装 ServiceCenter Web 层,必须完成以下步骤:

- 步骤 1 安装兼容的 Java Development Kit (JDK)。请参[见安装兼容的](#page-74-1) JDK(第 75 [页\)。](#page-74-1)
- 步骤 2 安装兼容的 Web 应用程序服务器。请参见[安装兼容的](#page-75-0) Web 应用程序 [服务器 \(第](#page-75-0) 76 页)。
- 步骤 3 安装兼容的 Web 服务器。请参见安装兼容的 Web [服务器 \(第](#page-78-0) 79 [页\)](#page-78-0)。
- 步骤 4 将 sc.war 文件部署到 Web 应用程序服务器。请参见部署 [sc.war](#page-78-1) 文件 [\(第](#page-78-1) 79 页)。
- 步骤 5 通过 HTTP 启用 SOAP。请参见通过 [HTTP](#page-79-0) 启用 SOAP (第 80 页)。
- 步骤 6 为生产环境设置 Web 应用程序服务器内存。请参见设置 Web [应用程](#page-81-0) [序服务器堆大小 \(第](#page-81-0) 82 页)。
- 步骤 7 在 web.xml 文件中设置 Web 客户端的全局首选项。请参[见通过](#page-81-1) web.xml 配置文件设置 Web [客户端首选项 \(第](#page-81-1) 82 页)。

### <span id="page-74-1"></span>安装兼容的 JDK

必须安装 Java Development Kit (JDK) 才能运行 Web 应用程序服务器。请参见 Web 应用程序服务器文档说明以确定与 Web 应用程序服务器兼容的 JDK 版 本。下面说明如何安装可用于 Tomcat 的 Sun J2SE SDK。

安装 Sun J2SE SDK

- 1 访问 [http://java.sun.com/downloads](http://www.java.sun.com/downloads) 网站。
- 2 搜索 J2SE SDK,并下载最新版本。
- 3 导航到您的操作系统 (例如 Solaris)并为操作系统下载最新的 SDK。

重要信息:确保下载 SDK,而不是 Java Runtime Environment (JRE)。

### <span id="page-75-0"></span>安装兼容的 Web 应用程序服务器

可以将 Apache Tomcat、WebLogic 或 WebSphere Application Server 作为 Web 应用程序服务器安装。有关受支持的 Web 层组件的完整列表,请参见 ServiceCenter 兼容性列表。

#### Apache Tomcat 应用程序服务器

安装 Apache Tomcat 应用程序服务器

- 1 访问<http://jakarta.apache.org> 网站。
- 2 单击 Tomcat 链接,找到 Tomcat 的最新兼容版本。
- 3 下载适合于您的操作系统的文件。
- 4 定义 JAVA HOME 环境变量。

请参见定义 JAVA\_HOME [环境变量 \(第](#page-75-1) 76 页)。

5 根据需要安装其他或更新的 JAR 文件。

请参见为 Web [应用程序服务器安装其他](#page-79-1) JAR 文件 (第 80 页)。

<span id="page-75-1"></span>定义 JAVA\_HOME 环境变量

如果将 Tomcat 用作应用程序服务器,则首次启动服务器之前,必须手动定义 JAVA\_HOME 环境变量。此变量指定 Java Development Kit (JDK) 文件的位置。

添加 JAVA\_HOME 环境变量

- 1 在桌面上右键单击我的电脑,然后选择属性打开"系统属性"对话框。
- 2 单击高级 > 环境变量。

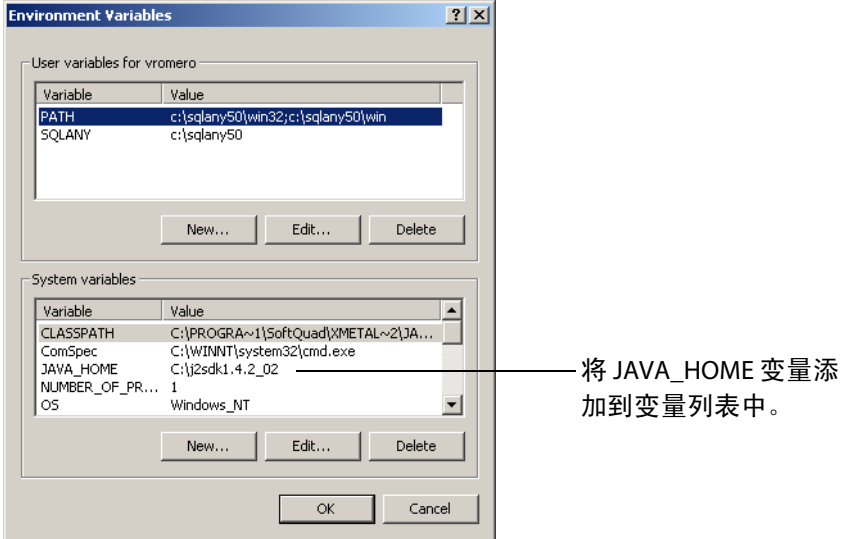

3 在 "系统变量"中单击 "新建"打开以下对话框

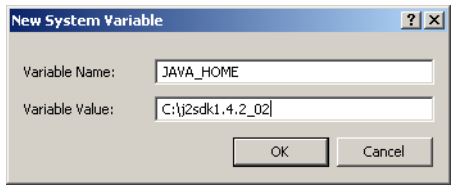

- a 在 "变量名"字段中键入 JAVA\_HOME。
- b 在 "变量值"字段中键入 Java Development Kit (JDK) 文件的路径。 例如,C:\j2sdk1.4.2\_02。

4 依次单击三个确定按钮退出对话框。

有关如何启动和停止服务器的信息,请参阅 ServiceCenter 联机帮助。

WebSphere Application Server

您可以使用以下步骤安装兼容版本的 WebSphere Application Server。

1 购买并安装兼容版本的 IBM WebSphere Application Server。

您的 WebSphere Application Server 版本应该包括 IBM HTTP Server。

2 定义 WAS\_HOME 环境变量。

有关说明,请参阅 WebSphere 文档。

3 在 Web 模块级别将 ServiceCenter Web 层的 classloader 模式设置为 PARENT\_LAST。

有关说明,请参阅 WebSphere 文档。

4 根据需要安装其他或更新的 JAR 文件。

请参见为 Web [应用程序服务器安装其他](#page-79-1) JAR 文件 (第 80 页)。

WebLogic 应用程序服务器

安装兼容版本的 WebLogic 应用程序服务器

1 购买并安装兼容版本的 WebLogic Web 应用程序服务器。

您的 WebLogic 版本包含 Java Development Kit。

2 定义 BEA\_HOME 环境变量。

有关说明,请参阅 WebLogic 文档。

3 根据需要安装其他或更新的 JAR 文件。

请参见为 Web [应用程序服务器安装其他](#page-79-1) JAR 文件 (第 80 页)。

#### <span id="page-78-0"></span>安装兼容的 Web 服务器

您的 Web 应用程序服务器不一定包含内置的 Web 服务器。在开发环境中, 可以配置 Web 应用程序服务器,使其作为 Web 服务器运行以处理 HTTP 请 求。在生产环境中,如果使用生产级 Web 服务器,如 Apache 或 IBM HTTP Server, 则性能会更佳。有关 Web 层组件的完整列表, 请参见 ServiceCenter 兼容性列表。

安装 Apache Web 服务器

- 1 [转至](http://www.apache.org/) http://www.apache.org/ 网站。
- 2 单击链接下载兼容版本的 Apache HTTP Server。

安装 IBM HTTP Server

WebSphere Application Server 附带 IBM HTTP Server。

#### <span id="page-78-1"></span>部署 sc.war 文件

sc.war 文件包含兼容 J2EE 的 Web 应用程序,该应用程序可在 Web 应用程序 服务器上运行。每个 Web 应用程序服务器在部署 Web 应用程序方面都有其 各自的方法。有关部署 Web 存档 (WAR) 文件的说明,请参见 Web 应用程序 服务器文档。

您也可以参考以下知识库文章了解相关信息。

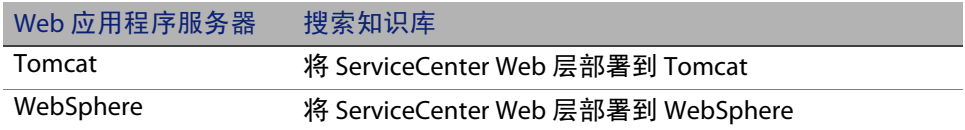

## <span id="page-79-0"></span>通过 HTTP 启用 SOAP

简单对象访问协议 (SOAP) 是标准的通用消息协议,用于 Web 服务消息传递 和交互。ServiceCenter 提供了两种 SOAP 实施方案, 即 Sun SOAP 和 Apache Axis SOAP。

Sun SOAP

这是建议的 SOAP 实施方案,用于 6.2 servlet 模式服务器操作。此实施方案 使服务器和 Web 层能够使用 SOAP 协议与 Fast Infoset 编码的 SOAP 消息进行 通信,这有助于减少 xml 数据交换量,提高 xml 处理速度, 从而提高性能。

有关 Fast Infoset 的更多信息,请参考 <https://fi.dev.java.net/standardization.html>。

要设置 Sun SOAP,请按照下表中的说明,将 redistributable/java/lib/ endorsed 目录下分发介质上的文件放置在 endorsed 目录下。这些文件将替 换当前位于 endorsed 目录下的所有文件。如果您还没有创建 endorsed 目 录,则需要创建此目录。

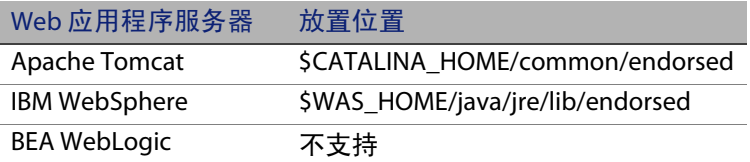

Apache axis SOAP

这是默认的 SOAP 实施方案。如果使用此实施方案,则您可能需要在 Web 应 用程序服务器上安装其他 jar 文件。

<span id="page-79-1"></span>为 Web 应用程序服务器安装其他 JAR 文件

您的 Web 应用程序服务器可能需要安装其他或更多最新的 JAR 文件,才能 运行 Web 层。

#### 下表列出了各种 Web 应用程序服务器所需的 JAR 文件和对应的 JDK。

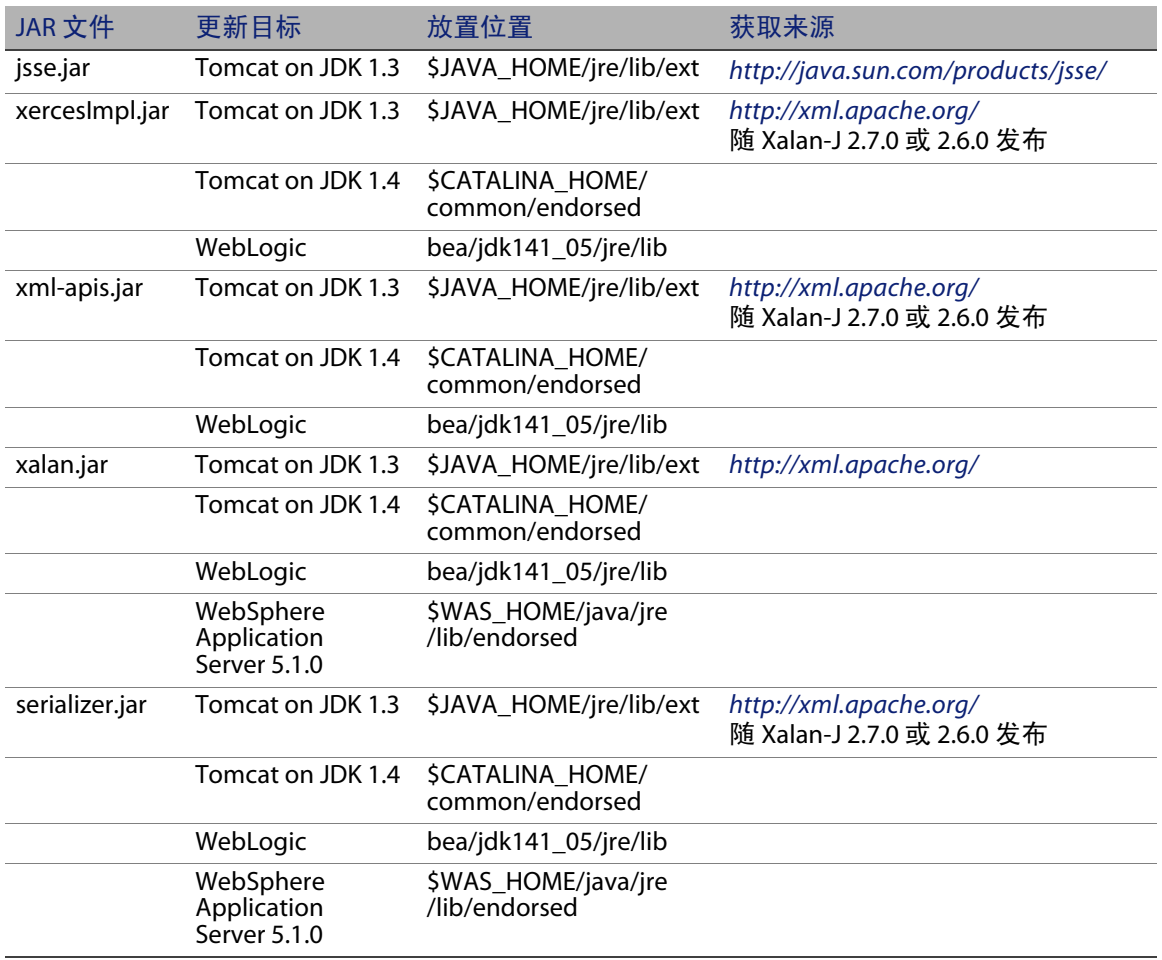

## <span id="page-81-0"></span>设置 Web 应用程序服务器堆大小

Web 应用程序服务器堆大小直接决定每个 Web 应用程序服务器可以处理的 连接的数量。为了获得最佳的性能,大多数应用程序服务器需要至少 256 MB 的堆大小。如果对 Web 客户端的连接性能不满意,则可以尝试增加 Web 应 用程序服务器的堆大小。有关设置堆大小的说明,请参见 Web 应用程序服 务器文档。

#### <span id="page-81-1"></span>通过 web.xml 配置文件设置 Web 客户端首选项

在 Web 层服务器上,可以通过 web.xml 文件定义 Web 客户端的全局首选 项。您在此文件中定义的设置将确定所有 Web 客户端的客户端首选项。有 关参数的完整列表和每个参数的详细说明,请参见 ServiceCenter 联机帮助。

通过 web.xml 文件设置客户端首选项

1 在存档管理程序中打开 sc.war 文件。

可以从 ServiceCenter 安装光盘中下载此文件。

- 2 将 web.xml 文件从 Web 存档文件中提取到本地系统。
- 提示:将此文件提取到其默认路径 WEB-INF\ 下,以便再次存档时保持路径信 息不变。
- 3 在文本编辑器中打开 web.xml 文件。

4 在该文件中添加或编辑首选项。

至少应设置 sc.host 和 sc.port 参数。

```
<?xml version="1.0" encoding="UTF-8"?>
            <!DOCTYPE web-app PUBLIC "-//Sun Microsystems, Inc.//
            DTD Web Application 2.2//EN" "http://java.sun.com/
            j2ee/dtds/web-app_2_2.dtd">
            <web-app>
            <display-name>ServiceCenter</display-name>
               <description>HP OpenView ServiceCenter</
            description>
            ...
            <init-param>
               <param-name>sc.host</param-name>
               <param-value>localhost</param-value>
            </init-param>
            <init-param>
               <param-name>sc.port</param-name>
               <param-value>13080</param-value>
            </init-param>
设置 sc.host
设置 sc.port
```
有关最常设置的 Web 参数的列表,请参见常用 Web [参数 \(第](#page-83-0) 84 页)。

5 保存文件。

6 将更新后的 web.xml 文件重新添加到 sc.war 存档文件中。

重要信息:web.xml 文件必须包括 WEB-INF\ 路径。

将 sc.war 部署到 Web 层后, Web 客户端将使用在 web.xml 文件中定义 的客户端首选项。

Web 层日志文件

ServiceCenter Web 层会将日志文件写入 Web 应用程序服务器使用的默认日 志文件和位置。有关日志文件的名称和位置,请参见 Web 应用程序服务器 文档。

## <span id="page-83-0"></span>常用 Web 参数

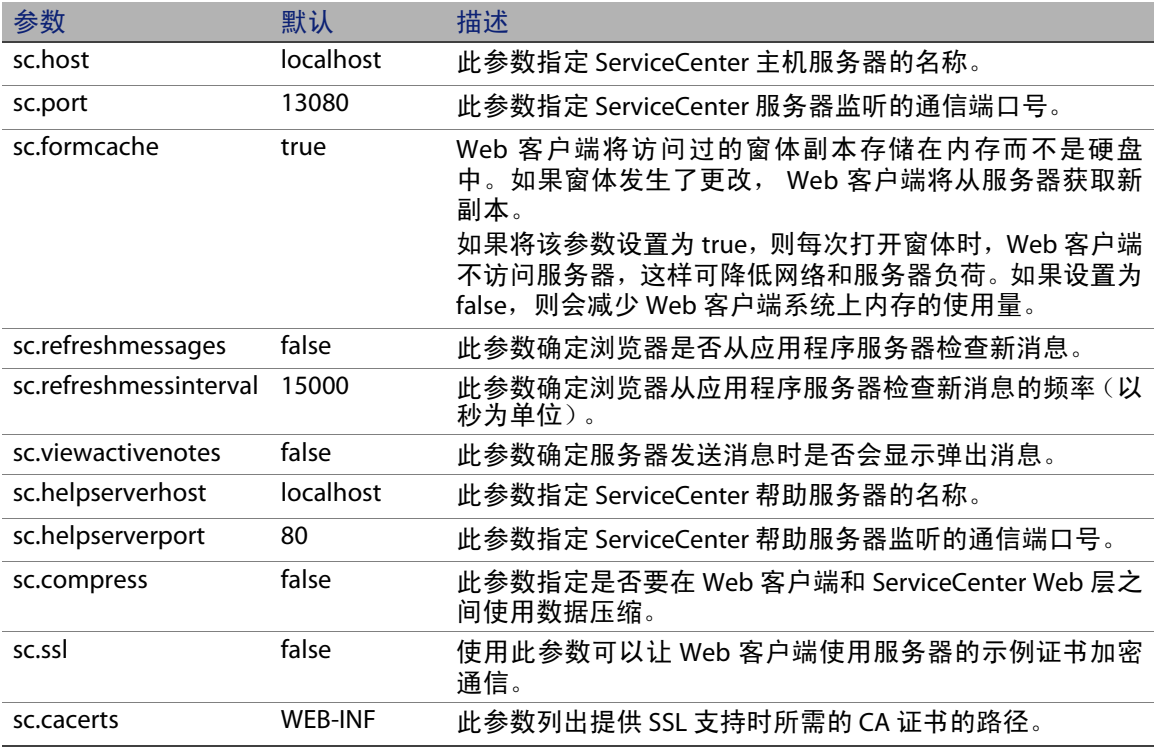

# <span id="page-84-0"></span>从 Web 客户端访问 ServiceCenter

使用以下 URL 从 Web 层访问 ServiceCenter。

- 标准 Web 客户端地址: http://< 服务器 >:< 端口 >/sc/index.do
- 员工自助服务 Web 客户端地址: http://< 服务器 >:< 端口 >/sc/ess.do
- 辅助功能 Web 客户端地址: http://< 服务器 >:< 端口 >/sc/accessible.do 使用此地址可以关闭不符合辅助功能要求的记录列表模式和标准菜单。
- 具有辅助功能的员工自助服务 Web 客户端地址: http://< 服务器>:< 端口>/sc/accessible\_ess.do

对于地址中的 < *服务器* >,请键入运行 Web 层的 Web 服务器的名称。对于 地址中的 < *端口* >,请键入用于连接 Web 层的通信端口号。

提示:如果使用默认的 Web 服务器端口(端口 80),则不必在 Web 层 URL 中 指定通信端口。有关设置通信端口的说明,请参见 Web 服务器文档。

# <span id="page-84-1"></span>Web 客户端计算机电话集成 (CTI)

Web 客户端可支持来自计算机电话集成 (CTI) 应用程序的连接。 Web 客户端 CTI 执行方案使用 ServiceCenter 事件服务应用程序来打开或更新记录。

### CTI 的 Web 浏览器要求

要在 Web 客户端上使用 CTI,需启用下列设置和选项:

- Cookies
- Java
- **JavaScript**
- 弹出窗口。将 ServiceCenter 服务器添加到弹出窗口例外列表。

### 为 CTI 准备 Web 客户端

要在 Web 客户端上运行 CTI,必须完成下列步骤:

步骤 1 安装兼容的 Java Runtime Environment (JRE)。请参[见安装兼容的](#page-85-0) JDK [\(第](#page-85-0) 86 页)。

步骤 2 安装 CTI applet。请参见安装 [CTI applet](#page-85-1) (第 86 页)。

#### <span id="page-85-0"></span>安装兼容的 JDK

必须在每个 Web 客户端系统上都安装 Java Runtime Environment (JRE),才能 运行 CTI applet。有关如何确定兼容的 JRE 版本的说明, 请参见您的 Web 浏 览器文档。

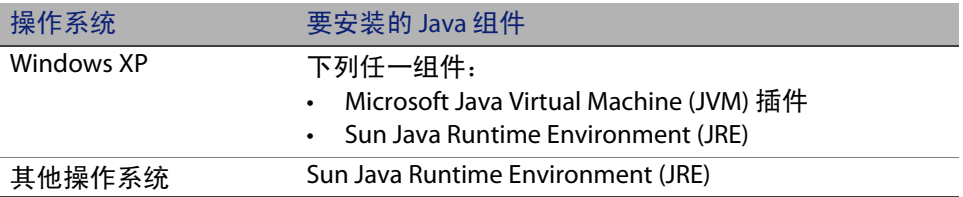

下面说明如何安装可用于 Internet Explorer 或 Mozilla 的 Sun J2SE JRE。

安装 Sun J2SE JRE

- 1 转至 Sun 的 java Web 站点: http://java.sun.com/j2se/1.4.2/download.html。
- 2 单击 Download J2SE JRE 链接。
- 3 接受许可协议。
- 4  导航至相应的操作系统(例如 Windows)区域下,然后为您的操作系统 下载最新的 JRE。

#### <span id="page-85-1"></span>安装 CTI applet

必须在每个 Web 客户端系统上一次性安装 CTI applet, 这样, Web 客户端才 能接受来自 CTI 应用程序的 ServiceCenter 系统事件。

安装 CTI applet

1 使用本地管理员账户登录到 Web 客户端系统。

重要信息:安装 applet 要求具有本地管理员账户。

- 2 关闭所有其他的 ServiceCenter 客户端和 Web 浏览器窗口。
- 3 打开 Web 浏览器, 然后导航至电话 Web 层 URL:

http://< 服务器 >:< 端口 >/sc/index.do?telephonyuser=1

对于地址中的 < 服务器 >,请键入运行 Web 层的 Web 服务器的名称。对 于地址中的 < *端口* >, 请键入用于连接 Web 层的通信端口号。

- 4 如果 Web 客户端系统正确安装了 JRE, 则 Web 浏览器会提示用户安装 CTI applet:
- 5 单击浏览器上的适当操作以接受 applet (例如, 运行或确定)。
- 6 关闭 Web 浏览器, 然后重新启动。

# <span id="page-86-0"></span>使用电话 Web 客户端

电话 Web 客户端要求安装 CTI 应用程序,并要求配置 ServiceCenter 中的事 件服务应用程序。

从 Web 客户端访问 CTI

可以使用下列 URL 访问 Web 客户端的电话部分。

注意:电话 applet 不适用于 ServiceCenter 的自助服务部分。

- 标准电话 Web 客户端的地址为: http://< 服务器 >:< 端口 >/sc/index.do?telephonyuser=1
- 辅助功能电话 Web 客户端的地址为: http://< 服务器 >:< 端口 >/sc/accessible.do?telephonyuser=1 使用此地址可以关闭不符合辅助功能要求的记录列表模式和标准菜单。

对于地址中的 < *服务器* >,请键入运行 Web 层的 Web 服务器的名称。对于 地址中的 < *端口* >,请键入用于连接 Web 层的通信端口号。

提示:如果使用默认的 Web 服务器端口 (端口 80),则不必在 Web 层 URL 中 指定通信端口。有关设置通信端口的说明,请参见 Web 服务器文档。

#### 通过电话 Web 客户端接听电话

当 CTI 应用程序发出一个事件时,电话 Web 客户端会提示用户保存他们的当 前作业。您必须首先保存您的当前作业,然后单击是,接听呼入的电话(或 其他事件)。

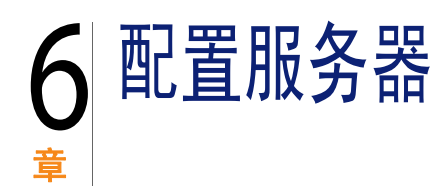

通过修改 ServiceCenter 初始化文件 (sc.ini 或 SCINI 文件)可以对 Windows 和 UNIX 上安装的服务器进行自定义。可以使用文本编辑器打开并修改初始 化文件。如果您的 ServiceCenter 服务器安装在 Windows 平台上,还可以选择 使用配置向导来修改初始化文件 (在 Windows 主菜单上单击开始 > 程序 > ServiceCenter Server > Configure Server)。

本节包括以下主题:

- [将服务器语言设置为英语之外的其他语言 \(第](#page-88-0) 89 页)。
- 更新 [ServiceCenter](#page-89-0) 授权代码 (第 90 页)。

# <span id="page-88-0"></span>将服务器语言设置为英语之外的其他语言

通过在文本编辑器中编辑 ServiceCenter 初始化文件,可以将默认语言从英 语更改为其他语言。

-language 参数用于设置从外部数据源导入或导出数据时要使用的默认代码 页。 -dblanguage 用于设置 RDBMS 的代码页 (如果与 -language 不同)。

#### 更改默认语言

1 在 ServiceCenter RUN 目录下,使用文本编辑器打开 ServiceCenter 初始化 文件。

- 2 查找 language: 参数,然后将英文对应的 ISO 代码替换为新的语言代码。
- 3 保存更改并关闭该文件。

有关受支持语言的列表,请参考客户支持 Web 站点上的兼容性列表,网 址为:<http://www.hp.com/managementsoftware/support>。

# <span id="page-89-0"></span>更新 ServiceCenter 授权代码

您必须具有授权代码才能运行 ServiceCenter。如果正在运行 ServiceCenter 的试用版,则授权代码为临时代码,会在指定时间到期。可以通过编辑 sc.ini 文件或运行 "配置服务器"向导来指定新的授权代码。如果您没有 授权代码,请与"客户支持"联系。

更改 ServiceCenter 授权代码

- 1 在 ServiceCenter 的 RUN 目录下,使用文本编辑器打开 ServiceCenter 初 始化文件。
- 2 找到 auth 参数的位置,键入 "客户支持"提供的授权代码。
- 3 如果您当前使用的是 "指定用户"许可证,请使用下列方法之一激活指 定用户。如果您当前使用的是 "浮动用户"许可证,请跳至步骤 4。
	- 按照 ServiceCenter 联机帮助中的如何将单个操作员设定为指定用户? 主题中的说明,将每个操作员记录标记为指定用户。
	- 按照 ServiceCenter 联机帮助中的如何创建指定用户的授权文件?主 题中的说明,创建指定用户的完整列表。
- 4 保存更改并关闭该文件。

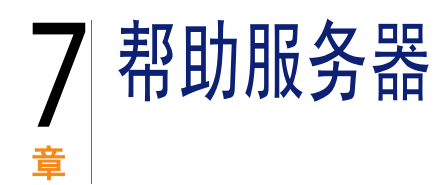

您可以在 Windows 系统上安装 ServiceCenter 帮助服务器。本节包含有关安 装要求以及如何安装帮助服务器的信息。有关启动和停止帮助服务器的信 息, 请参考 ServiceCenter 联机帮助。

本节包括以下主题:

- ServiceCenter [帮助服务器概述 \(第](#page-90-0) 91 页)
- 在 Windows [上安装帮助服务器 \(第](#page-91-0) 92 页)
- [访问帮助服务器 \(第](#page-94-0) 95 页)

## <span id="page-90-0"></span>ServiceCenter 帮助服务器概述

ServiceCenter 帮助服务器是一个可选的服务器组件,它集中存储所有联机帮 助文件,为用户查阅帮助信息提供了一个中心访问入口。ServiceCenter 帮助 服务器包含一个集成的 Web 服务器,允许最终用户从 Windows 客户端、 Web 客户端或直接通过 Web 浏览器访问文档。

#### 升级帮助服务器

您无法将以前版本的 ServiceCenter 帮助服务器升级到 ServiceCenter 6.2 帮助 服务器。您必须在新文件夹中或在与以前的帮助服务器不同的系统上安装 ServiceCenter 6.2 帮助服务器。建议您删除以前的帮助服务器,但对此不作 强制要求。

重要信息:请备份您为帮助服务器创建的所有自定义的联机帮助文件。 ServiceCenter 6.2 帮助服务器的安装程序将覆盖 ServiceCenter 6.0.x 帮助服务器中所有自定义的帮助。

#### 安装注意事项

在下列情况下,您可能需要安装 ServiceCenter 帮助服务器:

- 减少安装 Windows 客户端所需的空间。默认情况下,Windows 客户端安 装会将所有文档复制到客户端系统上。通过使用重新部署工具预先配置 Windows 客户端使用帮助服务器, 可以减少客户端安装所占用的空间。
- 部署定制的 ServiceCenter 文档的版本。您可以编辑存储在帮助服务器上 的联机帮助,并使用集成的 Web 服务器进行部署。所有连接到帮助服务 器的客户端会自动看到定制的联机帮助文件。
- 简化更新步骤数目。如果您使用中央帮助服务器,则只需要在一个位置 更新文档即可部署更改。

## 已知问题

ServiceCenter 帮助服务器存在下列已知问题:

- 帮助服务器只能在现有插件中部署文档。您必须在现有插件中添加或编 辑主题。
- 如果 Windows 客户端与帮助服务器在同一计算机上运行,则不能配置 Windows 客户端来使用帮助服务器。要从服务器机器测试帮助服务器, 请使用直接浏览器连接到:

http://localhost/help/

# <span id="page-91-0"></span>在 Windows 上安装帮助服务器

安装帮助服务器的过程通过 Microsoft Installer (MSI) 技术来实现。安装 "帮 助服务器"后,可以在"帮助服务器配置"向导中自定义服务器设置。

## 安装要求

- Windows 2000 或 Windows 2003
- 操作系统上最新的 Windows 更新
- 240 MB 磁盘空间
- 至少 256 MB 内存 (建议)
	- 用于测试目的, 128 MB 内存足够
	- 用于生产目的,则所需的 RAM 取决于预期需要处理的用户业务量
- 空闲通信端口,用于监听 HTTP 连接请求。默认的通信端口号是 8083。
- 以下 Java 组件之一:

要安装的 Java 组件

Java 虚拟机 (JVM) 插件

Sun Java Runtime Environment (JRE)

### 安装 ServiceCenter 帮助服务器

安装 ServiceCenter 帮助服务器

- 1 使用具有本地管理员权限的用户账户登录到 Windows 服务器。
- 2 将 ServiceCenter 安装光盘插入合适的服务器驱动器。

如果在启用了自动运行的系统上安装,则会自动打开 CD browser。如果 禁用了自动运行,则可以通过以下方法之一手动启动 CD browser:

- 使用"Windows 资源管理器"导航到光盘目录。双击 autorun.exe。
- 从 Windows 命令提示符启动 ServiceCenter 安装。键入以下命令:

D:\>autorun

其中 D 代表 CD-ROM 驱动器。可根据具体情况替换 CD-ROM 驱动器标 识符。

#### **HP OpenView ServiceCenter**

3 单击 Install Help Server。

"ServiceCenter Help Server Setup"向导打开。

- 4 单击 Next 以阅读并选择接受许可协议。
- 5 选择 I accept the terms in the License Agreement 选项。

"Next"按钮激活。

6 单击 Next 继续。

"Select Installation Folder"页面打开。

- 7 键入或选择帮助服务器的安装路径。
- 8 单击 Next 继续。

"Ready to Install"页面打开。

9 单击 Install。

该向导将在系统上安装帮助服务器。

10 单击 Finish。

"Configure HP OpenView Help Server"向导打开。

11 单击 Next 继续。

"ServiceCenter Help Server Configuration"页面打开。

- 12 请执行下列操作之一:
	- a 单击 Skip 以使用默认的配置设置。
	- b 根据需要更新以下参数。

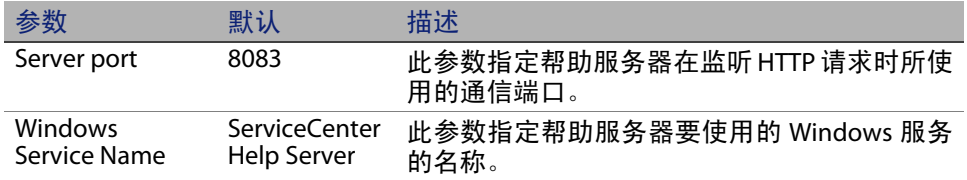

13 单击 Next 继续。

"ServiceCenter Help Server Configuration"页面打开。

- 14 选择安装 Install Windows Service 选项。
- 15 单击 Finish。

该向导可以配置帮助服务器并安装 Windows 服务。

# <span id="page-94-0"></span>访问帮助服务器

可以通过以下界面访问帮助服务器:

- Windows 客户端
- Web 客户端
- Web 浏览器

### 从 Windows 客户端访问帮助服务器

默认情况下, Windows 客户端显示 Windows 客户机本地位置安装的联机帮 助。要让 Windows 客户端显示帮助服务器中的联机帮助信息, 您必须配置 Windows 客户端首选项并定义帮助服务器的主机名和通信端口。

配置 Windows 客户端以显示帮助服务器中的联机帮助

- 1 登录到 Windows 客户端。
- 2 单击 Window > Preferences。

"Preferences"窗口打开。

- 3 单击 Help 节点将其展开。
- 4 单击 Help Server。
- 5 键入以下信息:
	- 帮助服务器主机名或 IP 地址
	- 帮助服务器通信端口
- 6 单击 OK。

Windows 客户端显帮助服务器中的联机帮助信息。

#### 从 Web 客户端访问帮助服务器

默认情况下, Web 客户端不显示联机帮助。要让 Web 客户端显示帮助服务 器中的联机帮助信息,您必须配置 Web 客户端中的 web.xml 文件,并定义 帮助服务器的主机名和通信端口。

配置 Web 客户端以显示帮助服务器中的联机帮助

- 1 登录到安装了 Web 层的服务器。
- 2 从应用程序服务器安装的 sc/WEB-INF 文件夹中打开 web.xml 文件。

3 键入以下信息:

- sc.helpserverhost 帮助服务器的主机名或 IP 地址
- sc.helpserverport 帮助服务器的通信端口
- 4 保存 web.xml 文件。

Web 客户端显示帮助服务器的联机帮助信息。

#### 从浏览器访问帮助服务器

通过在兼容的 Web 浏览器中键入以下 URL, 可以从帮助服务器查看联机帮助;

http://<helpserverhost>:<helpserverport>/help/

对于 <helpserverport>, 请键入要连接的帮助服务器的名称或 IP 地址。

对于 <helpserverport>,请键入用于连接帮助服务器的通讯端口。如果使用默 认端口 80 作为 HTML 的访问端口, 则可以省略端口号。

**HP OpenView ServiceCenter**

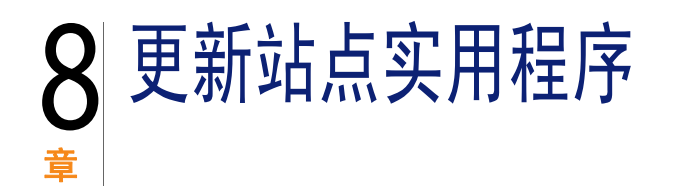

可以在 Windows 系统上安装更新站点实用程序并在 Windows 或 UNIX 系统 上创建更新站点。本节包含有关安装要求以及如何安装更新站点实用程序 的信息。

本节包括以下主题:

- [更新站点实用程序概述 \(第](#page-98-0) 99 页)
- 在 Windows [上安装更新站点使用程序 \(第](#page-99-0) 100 页)
- [创建更新站点 \(第](#page-101-0) 102 页)

# <span id="page-98-0"></span>更新站点实用程序概述

更新站点实用程序是用于创建更新站点的可选组件,ServiceCenter Windows 客户端在启动时可从更新站点检查软件更新。

重要信息:为了让 Windows 客户端使用更新站点,必须首先运行客户端打 包实用程序。请参[见客户端打包实用程序 \(第](#page-104-0) 105 页)。

# <span id="page-99-0"></span>在 **Windows** 上安装更新站点使用程序

使用 Microsoft Installer (MSI) 技术安装更新站点实用程序。安装完成后,可以 使用更新站点实用程序自定义更新站点设置。

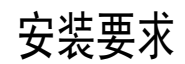

- Windows 2000 或 Windows 2003
- 操作系统上最新的 Windows 更新
- 50 MB 磁盘空间
- 至少 256 MB 内存 (建议)
	- 用于测试目的, 128 MB 内存足够
	- 用于生产目的,增加内存以满足预期的用户负载需求
- 重新打包 Windows 客户端,打包时选中"Enable Dynamic Update"选项
- 可访问 Web 服务器,具备以下条件
	- 有效虚拟目录
	- 对 ServiceCenter Windows 客户端的网络访问
	- CA 证书 (用于 https 连接的可选组件)
- 提示:更新站点实用程序需要使用 Web 服务器,因此请将其与 ServiceCenter Web 层安装在同一台 Windows 服务器上。

#### 更新站点实用程序设置

安装更新站点实用程序

1 以具有本地管理员权限的用户身份登录到 Windows 服务器。

2 将 ServiceCenter 安装光盘插入合适的服务器驱动器。

如果在启用了自动运行的系统上安装,则会自动打开 CD Browser。如果 禁用了自动运行,则可以通过以下方法之一手动启动 CD Browser:

- 使用"Windows 资源管理器"导航到光盘目录。双击 autorun.exe。
- 从 Windows 命今提示符启动 ServiceCenter 安装。键入以下命今:

D:\>autorun

其中 D 代表 CD-ROM 驱动器。可根据具体情况替换 CD-ROM 驱动器标 识符。

3 单击 Install Update Site Utility。

"ServiceCenter Update Site Utility Setup"向导打开。

- 4 单击 Next 以阅读并选择接受许可协议。
- 5 选择 I accept the terms in the License Agreement 选项。

"Next"按钮激活。

6 单击 Next 继续。

"Select Installation Folder"页面打开。

- 7 选择 "Update Site Utility"的安装路径。
- 8 单击 Next 继续。
	- "Ready to Install"页面打开。

9 单击 Install。

该向导将在系统上安装更新站点实用程序。

10 单击 Finish。

# <span id="page-101-0"></span>创建更新站点

要创建更新站点,您必须从 HP OpenView 客户支持网站下载 Windows 客户 端更新,然后配置本地 Web 服务器以部署对 Windows 客户端的更新。

#### 获取 Windows 客户端更新

您可以在以下位置找到 ServiceCenter Windows 客户端更新存档:

ServiceCenter 安装光盘

此存档包含已发布的 Windows 客户端版本。在进行任何实际更新之前, 您可以使用此存档创建更新站点。

HP OpenView 客户支持 Web 站点

此网站包含有关 Windows 客户端最新更新和更改的存档内容。

每次更新都会形成一个 ZIP 格式的存档文件,可以下载这些文件,然后使用 Update Site Utility 配置向导进行部署。

重要信息:始终使用更新站点实用程序部署更新存档。更新站点实用程序提 取更新存档并更改所有必需的配置文件以指向更新站点 URL。如 果手动将更新存档提取到 Web 服务器虚拟目录,更新站点将指 向错误的 URL。

#### 更新站点配置

创建更新站点

1 单击开始 > 程序 > **ServiceCenter 6.2** > Update Site Utility > Update Site Utility。

"Configure HP OpenView Update Site Utility"向导打开。

2 单击 Next 继续。

"Where are the new updates to deploy?"页面打开。

- 3 键入或选择指向 ServiceCenter Windows 客户端更新存档的路径。
- 4 单击 Next 继续。

"Where is your update site located?"页面打开。

- 5 请执行下列操作之一:
	- 单击 Local folder, 选择要在其中安装 ServiceCenter 更新站点的本地 Web 服务器虚拟目录。
	- 单击 FTP folder 选择要安装 ServiceCenter 更新站点的远程 Web 服务 器虚拟目录。

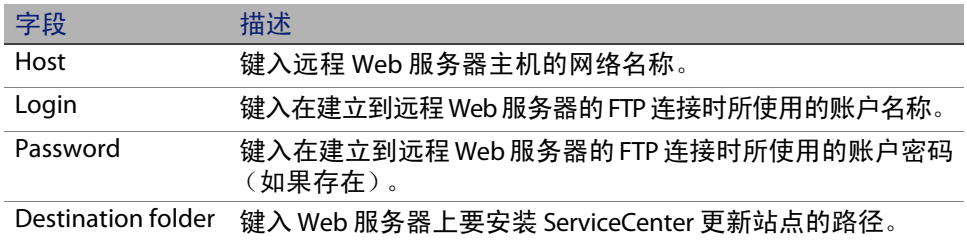

6 单击 Next 继续。

"Update Site URL"页面打开。

7 键入希望 ServiceCenter Windows 客户端在其中查看更新的 URL。

重要信息:此 URL 必须是使用客户端打包实用程序启用动态更新时所指定的 那个 URL。有关"重新打包客户端"的更多信息,请参[阅客户端](#page-104-0) [打包实用程序 \(第](#page-104-0) 105 页)。

注意: 如果您的 Web 服务器具有 CA 证书, 则此 URL 可以使用 SSL 连接。

8 单击 Next 继续。

"Create or Update your update site"页面打开。

9 单击 Create Site。

该向导将配置更新站点并将其部署到指定位置。完成后将打开确认窗口。

10 单击 OK。

现在, ServiceCenter Windows 客户端可以在启动时从更新站点检查软件 更新。

# <span id="page-104-0"></span>章 9 客户端打包实用程序

您可以在 Windows 系统上安装 ServiceCenter 客户端打包实用程序。本节包含 有关安装要求以及如何安装 "客户端打包实用程序"的信息。

本节包括以下主题:

- ServiceCenter [客户端打包实用程序概述 \(第](#page-104-1) 105 页)
- 在 Windows [上安装客户端打包实用程序 \(第](#page-106-0) 107 页)
- 自定义 Windows [客户端使用的图像 \(第](#page-108-0) 109 页)
- [使用客户端打包实用程序重新打包客户端 \(第](#page-110-0) 111 页)

# <span id="page-104-1"></span>ServiceCenter 客户端打包实用程序概述

ServiceCenter 客户端打包实用程序是一个可选的定制组件,使您能够创建可 以部署 Windows 客户端自定义版本的 Windows 安装程序。ServiceCenter 客 户端打包实用程序可以更改下列 Windows 客户端设置:

- 用户打开 Windows 客户端时 ServiceCenter 显示的初始屏幕图像
- 为 ServiceCenter 列出的提供商名称 例如, Hewlett-Packard Development Company, L.P.
- ServiceCenter 应用程序名称 一 例如, ServiceCenter
- 应用程序图像和图标的位置
- Windows 客户端可从中检查更新的"更新站点"的位置
- Windows 客户端可从中访问文档的"帮助服务器"的位置
- 运行客户端打包实用程序之前,管理员在 Windows 客户端界面保存的更改:
	- 可用连接列表
	- 默认连接
	- "窗口" > "首选项"设置
	- "系统导航栏"视图 (可见或隐藏)
	- 每个透视图中可用的视图
	- 透视图中每个视图的大小和位置
- 重要信息:客户端打包实用程序无法将自定义更改应用于先前安装的 Windows 客户端。要更改安装的 Windows 客户端, 您可以卸载 现有客户端,然后使用自定义 MSI 文件重新安装。
- 提示:向您的组织中的其他位置部署 Windows 客户端之前,请使用客户端打 包实用程序来自定义 Windows 客户端。
- 注意:客户端打包实用程序只能提取直接从 Windows 客户端界面或在客户 端打包实用程序中进行的更改。客户端打包实用程序不能提取直接对 Windows 客户端初始化文件进行的更改。

#### 安装注意事项

在下列情况下,您可能需要使用 ServiceCenter 客户端打包实用程序:

- 部署 Windows 客户端的定制版本。您可以使用客户端打包实用程序预先 配置 Windows 客户端,以便使用自定义设置和图像。
- 减少定制步骤数目。使用客户端打包实用程序时,无需单独定制每个 Windows 客户端。

#### 已知问题

ServiceCenter 客户端打包实用程序存在下列已知问题:

- 在运行客户端打包实用程序之前,需要自定义图像。使用客户端打包实 用程序可以更改图像的位置,但不能直接编辑图像。
- 客户端打包实用程序更改 Windows 客户端安装并配置 Windows 客户端 原始安装以使用创建自定义 Microsoft 安装程序 (MSI) 时所选的相同自定 义设置。
- 如果要部署具有通过 SSL 的预定义连接的重新打包的 Windows 客户端, 当用户将自定义客户端安装在非原始客户端安装路径下时 , 在启动 Windows 客户端后可能会收到连接错误消息"未找到受信任的证书"。 用户可以通过提供正确的 CA 证书文件的路径来恢复客户端连接。

# <span id="page-106-0"></span>在 Windows 上安装客户端打包实用程序

安装客户端打包实用程序的过程通过 Microsoft Installer (MSI) 技术来实现。安 装完成后,您可以使用客户端打包实用程序来自定义 Windows 客户端设置。

# 安装要求

- Windows 2000 或 Windows 2003
- 操作系统上最新的 Windows 更新
- 70 MB 磁盘空间
- 至少 256 MB 内存 (建议)
	- 用于测试目的, 128 MB 内存足够
	- 用于生产目的,增加内存以满足预期的用户负载需求
- 对 ServiceCenter Windows 客户端安装的访问

## **ServiceCenter** 客户端打包实用程序安装

安装 ServiceCenter 客户端打包实用程序安装

- 1 使用具有本地管理员权限的用户账户登录到 Windows 系统。
- 2 打开 Windows 客户端并进行任何想要客户端打包实用程序安装进行的 更改。

例如,可以从 Window > Preferences 设置默认值首选项。

3 关闭 Windows 客户端。

客户端打包实用程序会将所做的更改包括在自定义安装程序中。

4 将 ServiceCenter 安装光盘插入合适的服务器驱动器。

如果在启用了自动运行的系统上安装,则会自动打开 CD Browser。如果 禁用了自动运行,则可以通过以下方法之一手动启动 CD Browser:

- 使用"Windows 资源管理器"导航到光盘目录。双击 autorun.exe。
- 从 Windows 命今提示符启动 ServiceCenter 安装。键入以下命今:

D:\>autorun

其中 D 代表 CD-ROM 驱动器。可根据具体情况替换 CD-ROM 驱动器标 识符。

5 单击 Install Client Packaging Utility。

ServiceCenter "Client Packaging Utility Setup"向导打开。

- 6 单击 Next 以阅读并选择接受许可协议。
- 7 选择 I accept the terms in the License Agreement 选项。

"Next"按钮激活。
"Select Installation Folder"页面打开。

- 9 键入或选择安装客户端打包实用程序的路径。
- 10 单击 Next 继续。

"Ready to Install"页面打开。

11 单击 Install。

<span id="page-108-1"></span>该向导将在系统上安装客户端打包实用程序。

12 单击 Finish。

# <span id="page-108-0"></span>自定义 Windows 客户端使用的图像

通过在以下两个位置之一提供图像的替换版本可以自定义 Windows 客户端 使用的图像:

- 本地文件夹
- Web 服务器虚拟目录

# 从本地文件夹提供自定义图像

可以通过以下步骤为重新打包的客户端提供自定义图像。此图像自定义方 法将增加安装 ServiceCenter Windows 客户端所需的硬盘空间,因为除了默 认图像之外还需要安装自定义图像。

从本地文件夹自定义图像

1 将图像从 ServiceCenter 客户端复制到临时文件夹中。

<span id="page-109-1"></span>这些 ServiceCenter 客户端图像位于以下文件夹中:

C:\Program Files\Peregrine Systems\ServiceCenter 6.2\Client\ plugins\com.peregrine.eclipse.user\_6.2.0.0\icons\obj16

2 在临时文件夹中编辑您要自定义的图像。

请参[见图像编辑说明原则和注意事项 \(第](#page-110-0) 111 页)。

- 3 从临时文件夹中删除您不要自定义的任何图像。
- 4 运行客户端打包实用程序并选择本地图像选项。

客户端打包实用程序将在 ServiceCenter 客户端安装中创建以下新文件夹:

C:\Program Files\Peregrine Systems\ServiceCenter 6.2\Client\ plugins\com.peregrine.eclipse.user\_6.2.0.<build>\branded\obj16

- 5 将自定义图像复制到 branded\obj16 文件夹中。
- 提示:在客户端打包实用程序打开时,可以将自定义图像复制到本地文件 夹中。
- 6 将客户端重新打包成自定义安装程序。

# 从 Web 服务器虚拟目录提供自定义图像

<span id="page-109-0"></span>可以使用下列步骤从中心 Web 服务器提供自定义图像。此图像自定义方法 不增加安装 ServiceCenter Windows 客户端所需的硬盘空间。此外,在 Web 服务器上对图像所做的任何更改都会自动应用到 Windows 客户端。

从 Web 服务器虚拟目录自定义图像

1 在 Web 服务器上创建虚拟目录以存储自定义图像。

2 将图像从 ServiceCenter 客户端复制到临时文件夹中。

这些 ServiceCenter 客户端图像位于以下文件夹中:

C:\Program Files\Peregrine Systems\ServiceCenter 6.2\Client\ plugins\com.peregrine.eclipse.user\_6.2.0.0\icons\obj16

3 在临时文件夹中编辑您要自定义的图像。

请参[见图像编辑说明原则和注意事项 \(第](#page-110-0) 111 页)。

- 4 从临时文件夹中删除您不要自定义的任何图像。
- 5 将自定义图像复制到 Web 服务器上的虚拟目录中。
- 6 运行客户端打包实用程序并选择 Web 服务器虚拟目录选项。

客户端打包实用程序将配置 ServiceCenter 客户端,使其指向 Web 服务器 虚拟目录的 URL。

# <span id="page-110-0"></span>图像编辑说明原则和注意事项

以下说明原则和注意事项适用于自定义图像:

- 所有自定义图像都必须保留其原始文件名。
- 所有自定义图像都必须保留其在 icons/obj16 文件夹中的原始相对路径。
- 只需要将自定义的图像保存在 branded/obj16 文件夹中。 如果 ServiceCenter 客户端在 branded/obj16 文件夹中未找到更新图像,它将使用 icons/ obj16 文件夹中的默认图像。
- 如果是从 Web 服务器提供自定义图像,则可以自动更新图像,而不必重 新安装 Windows 客户端。

# 使用客户端打包实用程序重新打包客户端

<span id="page-110-1"></span>要运行客户端打包实用程序,您必须已经安装 Windows 客户端。使用下列 步骤以重新打包 Windows 客户端 MSI。

重新打包 Windows 客户端 MSI

1 单击开始 > 程序 > ServiceCenter **6.2** > ServiceCenter Client Packaging Utility > ServiceCenter Client Packaging Utility。

客户端打包实用程序打开。

2 单击 Next 继续。

"Specify ServiceCenter Directory"页面打开。

- 3 键入或选择当前 ServiceCenter Windows 客户端的安装路径。
- 4 单击 Next 继续。

<span id="page-111-0"></span>"Change Startup Splash Image"页面打开。

- 5 请执行下列操作之一:
	- 单击 Skip 以使用默认的启动图像。
	- 键入或洗择要使用的启动屏幕图像的路径。

默认的初始屏幕图像的名称为 splash.gif, 位于以下文件夹中:

C:\Program Files\Peregrine Systems\ServiceCenter 6.2\Client\ plugins\com.peregrine.eclipse.user\_6.2.0.0\icons\obj16

按照以下说明原则编辑启动屏幕图像:

- 图像必须保留其原始文件名
- 图像必须是 Windows 位图 (bmp) 文件格式
- 图像大小应约为 500 (宽) x 600 (高)像素。客户端打包实用程序 会将大图像裁剪成以上尺寸大小。
- 6 单击 Next 继续。

<span id="page-111-2"></span><span id="page-111-1"></span>"Replace Provider and Application Strings"页面随即打开。

- 7 请执行下列操作之一:
	- 单击 Skip 以使用默认的应用程序文本字符串。
	- 键入用于下列项的文本字符串:

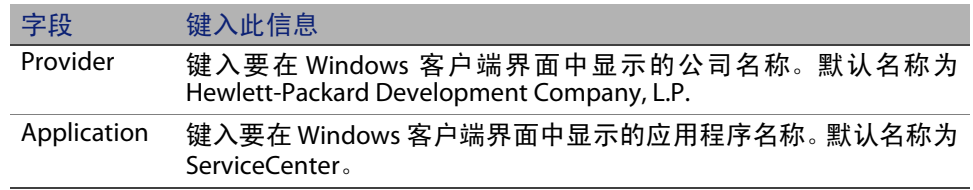

<span id="page-112-0"></span>"Customize how ServiceCenter application images are located"页面打开。

9 请执行下列操作之一:

使用默认的应用程序图像。

- No customization:选择此选项可使用默认图像。
- 单击 Skip。

选择自定义的 Windows 客户端图像的路径。

- Locally: 客户端打包实用程序创建名为 \branded\obj16 的文件夹, 可 以在其中放置自定义图像以替换默认的 Windows 客户端图像。
- Remotely: 键入 Windows 客户端可在其中访问自定义图像的 URL。

有关更多信息,请参见自定义 Windows [客户端使用的图像\(第](#page-108-0) 109 页)。

10 单击 Next 继续。

"Customize Default Login Options"页面打开。

- 11 请执行下列操作之一:
	- 如果不想创建默认连接,则单击 Skip。
	- 选择是否要在自定义客户端的 "Connections"对话框上显示下列 选项。

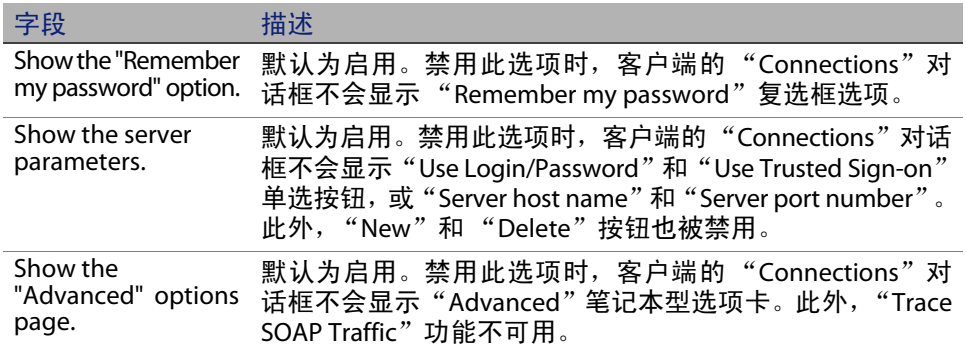

# <span id="page-113-0"></span>为要创建的默认连接键入以下信息。

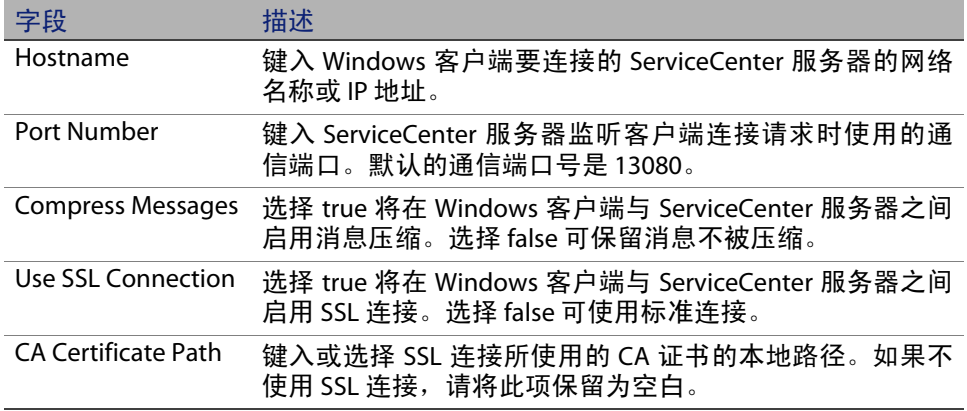

注意:可以在以下路径中找到示例 CA 证书文件 cacerts:

C:\Program Files\Peregrine Systems\ServiceCenter 6.2\Client\ plugins\com.peregrine.commons\_6.2.0.0\

<span id="page-114-4"></span>"Use and Configure Update Site"页面打开。

- 2 请执行下列操作之一:
	- 如果不想启用自动更新,则单击 Skip。
	- 启用 Enable Dynamic Update: 选择此选项可从更新站点自动检查 Windows 客户端更新。

<span id="page-114-3"></span><span id="page-114-2"></span>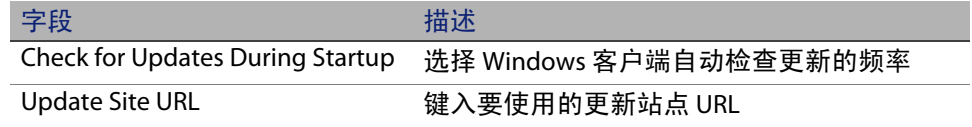

重要信息:更新站点 URL 必须与使用更新站点实用程序创建的 URL 相匹配。 有关更多信息,请参见[更新站点实用程序 \(第](#page-98-0) 99 页)。

3 单击 Next 继续。

<span id="page-114-1"></span><span id="page-114-0"></span>"Use and Configure Help Server"页面打开。

- 4 请执行下列操作之一:
	- 如果不希望通过帮助服务器提供联机帮助,请单击 Skip。
	- 选择使用 Use Central Help Server 选项建立与帮助服务器的连接。键 入下列帮助服务器信息。

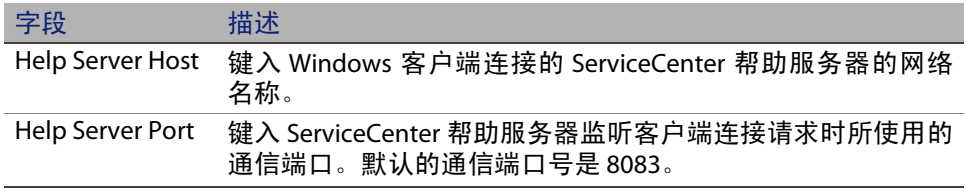

重要信息:帮助服务器的主机名和端口号必须与使用 Help Server 配置向导配 置的设置相匹配。有关更多信息,请参见[帮助服务器 \(第](#page-90-0) 91 [页\)](#page-90-0)。

"Client Packaging Utility"页面打开。

6 单击 Repackage Client And Exit。

<span id="page-115-0"></span>"Browse For Folder"对话框打开。

- 7 键入或选择要在其中创建自定义 Windows 客户端 MSI 的文件夹。
- 8 单击 OK。

将打开"Creating Installer"页面并显示客户端重新打包过程的当前状态。 完成后确认窗口打开。

9 单击 OK。

确认窗口和客户端打包实用程序关闭。

自定义 ServiceCenter Windows 客户端安装程序出现在所选的输出文件 夹中。您现在可以在网络中部署重新打包的 Windows 客户端安装程序。

# 索引

# A

AIX, [41](#page-40-0) AIX, 数据集大小 , [47](#page-46-0) ANSI 终端 , [37](#page-36-0) Apache, [79](#page-78-0) axis SOAP, [80](#page-79-0) TomCat, [76](#page-75-0), [80](#page-79-1) AssetCenter, [20](#page-19-0) autorun.exe, [28](#page-27-0) 安全套接字层 , [65](#page-64-0) 安装 更新站点实用程序 , [100](#page-99-0) Java Development Kit, [75](#page-74-0), [86](#page-85-0) 静态模式 , [66](#page-65-0) KMSearch engine, [50](#page-49-0), [53](#page-52-0) 客户端打包实用程序 , [108](#page-107-0) 可选组件 , [63](#page-62-0) ODBC 驱动程序 , [69](#page-68-0) Windows 服务器 , [28](#page-27-1) Windows 客户端 , [61](#page-60-0) UNIX 服务器 , [39](#page-38-0) 要求 , KMSearch engine, [50](#page-49-1) 要求 , 客户端 , [61](#page-60-1)

# B

BEA WebLogic, [80](#page-79-2) 帮助服务器 , [19](#page-18-0), [23](#page-22-0) 从 Web 客户端访问 , [96](#page-95-0) 从 Web 浏览器访问 , [97](#page-96-0) 从 Windows 客户端访问 , [95](#page-94-0) 客户端打包实用程序 , [115](#page-114-0) 描述 , [91](#page-90-1) 升级 , [91](#page-90-2) 通信端口 , [93](#page-92-0), [95](#page-94-1) Web 服务器 , [91](#page-90-3) Windows 服务名称 , [95](#page-94-2) Windows 客户端 , [115](#page-114-1) 要求 , [93](#page-92-1) 报告环境 , [16](#page-15-0) 本地管理员账户 , [93](#page-92-2), [108](#page-107-1) 必需硬件 , [22](#page-21-0) 部署 定制的文档版本 , [92](#page-91-0) sc.war, [79](#page-78-1)

# C

CA 证书文件 , [100](#page-99-1), [107](#page-106-0)

参数

clustername, [37](#page-36-1) ip\_address, [36](#page-35-0) 连接 , [64](#page-63-0) max\_nprocs, [45](#page-44-0) max\_thread\_proc, [50](#page-49-2) maxdsiz, [42](#page-41-0), [50](#page-49-3) maxfiles, [50](#page-49-4) maxfiles\_lim, [50](#page-49-5) maxssiz, [50](#page-49-6) maxswapchunks, [50](#page-49-7) maxtsiz, [50](#page-49-8) maxuprc, [41](#page-40-1), [50](#page-49-9) maxusers, [50](#page-49-10) 内核配置 , [40](#page-39-0) 配置文件 , [31](#page-30-0) system, [36](#page-35-1) 操作员 , [24](#page-23-0) 测试环境 , [16](#page-15-1) 初始化文件 , [89](#page-88-0) 初始屏幕 更改所使用的图像 , [112](#page-111-0) 在 Windows 客户端中更改 , [105](#page-104-0) 错误 , 未找到受信任的证书 , [107](#page-106-1)

## D

DecisionCenter, [20](#page-19-1) desktop inventory, [20](#page-19-2) docserver 端口 , [52](#page-51-0), [54](#page-53-0) 弹出窗口 , [74](#page-73-0), [85](#page-84-0) 定义连接 , [64](#page-63-1) 定制 Windows 客户端 , [105](#page-104-1) 堆大小 , [82](#page-81-0)

## E

Enterprise Discovery, [20](#page-19-3)

## F

forceload 参数 , [45](#page-44-1) FTP, 更新站点实用程序 , [103](#page-102-0)

浮动用户许可证 , [90](#page-89-0) 服务 , Windows, [32](#page-31-0) 服务名称 , [31](#page-30-1) 服务名称 , TCP/IP, [36](#page-35-2) 服务器 帮助 , [19](#page-18-0), [23](#page-22-0) 进程 , UNIX, [37](#page-36-2) ServiceCenter, [18](#page-17-0) Web, [19](#page-18-1), [73](#page-72-0), [79](#page-78-2), [110](#page-109-0) 资源 , 共享内存 , [37](#page-36-3) 服务器层 , 组件 , [18](#page-17-1)

#### G

Get-Resources, [20](#page-19-4) Get-Services, [20](#page-19-5) 高级用户界面 , [63](#page-62-1) 更改 初始屏幕图像 , [112](#page-111-0) 提供商名称 , [112](#page-111-1) Windows 客户端的初始屏幕 , [105](#page-104-0) Windows 客户端图像的位置 , [105](#page-104-2) 应用程序名称 , [112](#page-111-2) 更新存档 , 位置 , [102](#page-101-0) 更新存档的位置 , [102](#page-101-0) 更新站点 , [19](#page-18-2), [103](#page-102-1) URL, Windows 客户端 , [115](#page-114-2) 更新站点实用程序 , [23](#page-22-1) 安装 , [100](#page-99-0) FTP, [103](#page-102-0) 获取 Windows 客户端更新存档 , [102](#page-101-1) 描述 , [99](#page-98-1) SSL 连接 , [104](#page-103-0) Web 服务器 , [100](#page-99-2) 要求 , [100](#page-99-3) 功能字 , [24](#page-23-1) 共享内存 , 服务器资源 , [37](#page-36-3) 公用收藏夹 , [24](#page-23-2) 管理插件 , [63](#page-62-2) 管理员账户 , 本地 , [93](#page-92-2), [108](#page-107-1)

# H

HACMP 集群 , [37](#page-36-4) hpterm, [37](#page-36-5) HP-UX, [41](#page-40-2) HP-UX 的内核资源要求 , KMSearch engine, [50](#page-49-11) HP-UX 内核参数 max\_thread\_proc, [50](#page-49-2) maxdsiz, [50](#page-49-3) maxfiles, [50](#page-49-4) maxfiles\_lim, [50](#page-49-5) maxssiz, [50](#page-49-6) maxswapchunks, [50](#page-49-7) maxtsiz, [50](#page-49-8) maxuprc, [41](#page-40-1), [50](#page-49-9) maxusers, [50](#page-49-10) nkthread, [50](#page-49-12) nproc, [41](#page-40-3), [50](#page-49-13) shmem, [41](#page-40-4) shmmax, [41](#page-40-5) shmmni, [41](#page-40-6) 环境变量 , [77](#page-76-0)

UNIX, [38](#page-37-0)

# J

J2EE, [79](#page-78-3) J2SE Java Development Kit, [74](#page-73-1) JAR 文件 , Web 层 , [80](#page-79-3) Java, [73](#page-72-1) Java Development Kit 安装 , [75](#page-74-0), [86](#page-85-0) J2SE, [74](#page-73-1) Java Runtime Environment, [74](#page-73-2), [86](#page-85-1) Java 虚拟机 , [74](#page-73-3), [86](#page-85-2) JAVA\_HOME, [76](#page-75-1) IBM HTTP 服务器 , [79](#page-78-4) WebSphere, [80](#page-79-4) indexer 端口 , [52](#page-51-1), [54](#page-53-1) install.sh, [39](#page-38-1)

IP 地址 , [36](#page-35-3) ip\_address 参数 , [36](#page-35-0) IPC, [40](#page-39-1) IPC 参数 , Solaris, [47](#page-46-1) 集群名称参数 , [37](#page-36-1) ISO 代码 , [90](#page-89-1) JSP, [73](#page-72-2) jsse.jar, [81](#page-80-0) 静态模式安装 , [66](#page-65-0)

# K

k2adminstart.sh, [55](#page-54-0) k2adminstop.sh, [55](#page-54-1) k2index.sh, [55](#page-54-2) kernel.data, [40](#page-39-2) KM search engine, [49](#page-48-0) 安装 , [50](#page-49-0), [53](#page-52-0) 安装要求 , [50](#page-49-14) HP-UX 的内核资源要求 , [50](#page-49-11) 应用程序 , [49](#page-48-1) 开发环境 , [16](#page-15-2), [22](#page-21-1) 客户端 安装要求 , [61](#page-60-1) Web, [17](#page-16-0), [23](#page-22-2) Windows, [17](#page-16-1), [23](#page-22-3) 卸载 , [70](#page-69-0) 客户端层 , 组件 , [17](#page-16-2) 客户端打包实用程序 , [24](#page-23-3) 安装 , [108](#page-107-0) 描述 , [105](#page-104-3) 启用帮助服务器 , [115](#page-114-0) 要求 , [107](#page-106-2) 可选安装组件 , [63](#page-62-0)

## L

Linux, [44](#page-43-0)

在客户端打包实用程序中创建 , [114](#page-113-0)

参数 , [64](#page-63-0) 定义 , [64](#page-63-1)

# 浏览器要求 , Web 客户端 , [74](#page-73-4) M

连接

max\_nprocs 参数 , [45](#page-44-0) max\_thread\_proc 参数 , [50](#page-49-2) maxdsiz 参数 , [42](#page-41-0), [50](#page-49-3) maxfiles 参数 , [50](#page-49-4) maxfiles\_lim 参数 , [50](#page-49-5) maxssiz 参数 , [50](#page-49-6) maxswapchunks 参数 , [50](#page-49-7) maxtsiz 参数 , [50](#page-49-8) maxuprc 参数 , [41](#page-40-1), [50](#page-49-9) maxusers 参数 , [50](#page-49-10) 描述 帮助服务器 , [91](#page-90-1) 更新站点实用程序 , [99](#page-98-1) 客户端打包实用程序 , [105](#page-104-3)

# N

Network Discovery, [20](#page-19-6) nkthread 参数 , [50](#page-49-12) nproc 参数 , [41](#page-40-3), [50](#page-49-13) 内核配置参数 , [40](#page-39-0)

# O

ODBC, [69](#page-68-1) ODBC 驱动程序安装 , [69](#page-68-0)

## P

P4 文件系统 , [18](#page-17-2) 配置文件 , [31](#page-30-2) 参数 , [31](#page-30-0)

## Q

启动时检查更新 , [115](#page-114-3)

启用动态更新 , Windows 客户端 , [115](#page-114-4)

# R

RDBMS, [18](#page-17-3), [22](#page-21-2) ReportCenter, [20](#page-19-7), [69](#page-68-2) root 访问 , [37](#page-36-6) root 账户 , [39](#page-38-2) 日志文件 , Web 层 , [83](#page-82-0)

# S

SAM 实用程序 , [41](#page-40-7), [42](#page-41-1) sc.cacerts, [84](#page-83-0) sc.compress, [84](#page-83-1) sc.ear, [19](#page-18-3) sc.formcache, [84](#page-83-2) sc.helpserverhost, [84](#page-83-3) sc.helpserverport, [84](#page-83-4) sc.host, [84](#page-83-5) sc.ini, [31](#page-30-3), [89](#page-88-1) sc.port, [84](#page-83-6) sc.refreshmessages, [84](#page-83-7) sc.refreshmessinterval, [84](#page-83-8) sc.ssl, [84](#page-83-9) sc.war, [19](#page-18-4), [74](#page-73-5), [79](#page-78-1), [82](#page-81-1) sc.war, 部署 , [79](#page-78-1) sc.viewactivenotes, [84](#page-83-10) scstart, [38](#page-37-1) search engine 安装 , [49](#page-48-2) 连接到 , [55](#page-54-3) 配置 , [55](#page-54-4) 索引 , [57](#page-56-0) serializer.jar, [81](#page-80-1)

**120 |** 索引

**ServiceCenter** 必需硬件 , [22](#page-21-0) 服务器 , [18](#page-17-0) 基本目录 , [36](#page-35-4) 集成 , [25](#page-24-0) 升级 , [22](#page-21-3) 升级客户端 , [60](#page-59-0) shmem 参数 , [41](#page-40-4) shmmax 参数 , [41](#page-40-5) shmmni 参数 , [41](#page-40-6) shmsys 参数 , [45](#page-44-2) SOAP, [65](#page-64-1) Solaris, [45](#page-44-3) Solaris 参数 forceload, [45](#page-44-1) IPC, [47](#page-46-1) max\_nprocs, [45](#page-44-0) shmsys, [45](#page-44-2) SSL 连接 , 更新站点实用程序 , [104](#page-103-0) Sun SOAP, [80](#page-79-5) sysctl.conf, [44](#page-43-1) 设置 授权代码 , [90](#page-89-2) Web 应用程序服务器的堆大小 , [82](#page-81-2) 生产环境 , [16](#page-15-3), [25](#page-24-1) 升级 帮助服务器 , [91](#page-90-2) 客户端 , [60](#page-59-0) ServiceCenter, [22](#page-21-3) 实施清单 , [22](#page-21-4) 授权代码 , [40](#page-39-3) 设置 , [90](#page-89-2) 数据集大小 , AIX, [47](#page-46-0) 数据库层 , 组件 , [18](#page-17-4)

#### T

TCP/IP, 服务器 , [36](#page-35-2) TomCat, Apache, [76](#page-75-0), [80](#page-79-1) 提供商名称 , 更改 , [112](#page-111-1)

添加 / 删除程序 , [33](#page-32-0), [70](#page-69-1) 通信端口 帮助服务器 , [95](#page-94-1) 通信端口,帮助服务器, [93](#page-92-0) 图表板 , [24](#page-23-4) 图像 路径 , [110](#page-109-1), [113](#page-112-0) 在 Windows 客户端中更改位置 , [105](#page-104-2) 自定义 , [109](#page-108-1) W Web 层 , [23](#page-22-4) JAR 文件 , [80](#page-79-3) 日志文件 , [83](#page-82-0)

设置堆大小 , Web 应用程序服务器 , [82](#page-81-2) URL, [85](#page-84-1), [87](#page-86-0) 组件 , [19](#page-18-5) Web 服务 , [20](#page-19-8) Web 服务器 , [19](#page-18-1), [73](#page-72-0), [79](#page-78-2), [110](#page-109-0) 帮助服务器 , [91](#page-90-3) 更新站点实用程序 , [100](#page-99-2) Web 客户端 , [17](#page-16-0), [23](#page-22-2) 浏览器要求 , [74](#page-73-4) URL, [85](#page-84-2), [87](#page-86-1) Web 应用程序服务器 , [19](#page-18-6), [73](#page-72-3) web.xml, [82](#page-81-3), [96](#page-95-1) WEB-INF, [82](#page-81-4), [96](#page-95-2) WebLogic, [78](#page-77-0), [80](#page-79-2) WebSphere Application Server, [78](#page-77-1) Windows 服务 , 卸载 , [32](#page-31-1) Windows 服务名称 , 帮助服务器 , [95](#page-94-2) Windows 服务器 安装 , [28](#page-27-1)

使用安装光盘卸载 , [34](#page-33-0) 使用"添加 / 删除程序"卸载, [33](#page-32-1) 要求 , [27](#page-26-0)

Windows 客户端 , [17](#page-16-1), [23](#page-22-3) 安装 , [61](#page-60-0) 定制 , [105](#page-104-1) 更新站点 , URL, [115](#page-114-2) 启动时检查更新 , [115](#page-114-3) 启用帮助服务器 , [115](#page-114-1) 启用动态更新 , [115](#page-114-4) 重新打包 MSI, [116](#page-115-0) 重新打包 Windows 安装程序 , [111](#page-110-1) Windows 命令提示符 , 启动 , [28](#page-27-2) ulimit, [47](#page-46-2) UNIX 服务器安装 , [39](#page-38-0) 服务器进程 , [37](#page-36-2) 服务器卸载 , [47](#page-46-3) 服务器要求 , [36](#page-35-5) 环境变量 , [38](#page-37-0) root 账户 , [39](#page-38-2) 用户 ID, [36](#page-35-6) URL Web 层 , [85](#page-84-1), [87](#page-86-0) Web 客户端 , [85](#page-84-2), [87](#page-86-1) UTF8/Unicode, [22](#page-21-5) 未找到受信任的证书 , 错误 , [107](#page-106-1) 文档 , 部署定制版本 , [92](#page-91-0)

# X

xalan.jar, [81](#page-80-2) xercesImpl.jar, [81](#page-80-3) xml-apis.jar, [81](#page-80-4) 系统参数 , [36](#page-35-1) 卸载 客户端 , [70](#page-69-0) Windows 服务 , [32](#page-31-1) Windows 服务器 , 安装光盘 , [34](#page-33-0) Windows 服务器 , 添加 / 删除程序 , [33](#page-32-1) UNIX 服务器 , [47](#page-46-3) 信号量 , [37](#page-36-7) 许可证 浮动用户 , [90](#page-89-0) 指定用户 , [90](#page-89-3)

# Y

要求 帮助服务器 , [93](#page-92-1) 更新站点实用程序 , [100](#page-99-3) 客户端打包实用程序 , [107](#page-106-2) Windows 服务器 , [27](#page-26-0) UNIX 服务器 , [36](#page-35-5) 应用程序名称 , 更改 , [112](#page-111-2) 用户 ID, [36](#page-35-6) 用户许可证 浮动 , [90](#page-89-0) 指定 , [90](#page-89-3) 语言代码 , [90](#page-89-4)

# Z

支持服务器 , [19](#page-18-7) 指定用户许可证 , [90](#page-89-3) 主端口 , [52](#page-51-2), [54](#page-53-2) 主机名 , [52](#page-51-3), [54](#page-53-3) 组 ID, [36](#page-35-6) 组件 服务器层 , [18](#page-17-1) 客户端层 , [17](#page-16-2) 可选 , [63](#page-62-0) 数据库层 , [18](#page-17-4) Web 层 , [19](#page-18-5)